# 应用平台

# 开发中心用户指南

文档版本 06 发布日期 2024-05-08

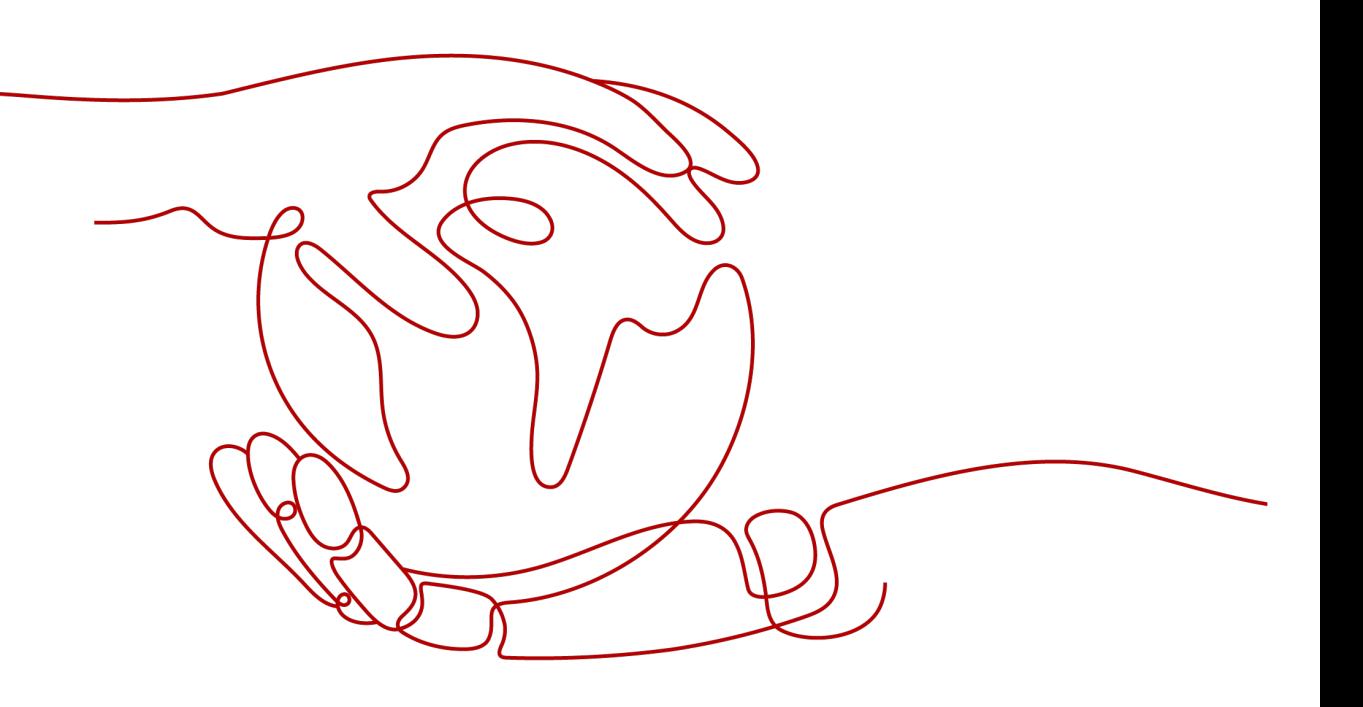

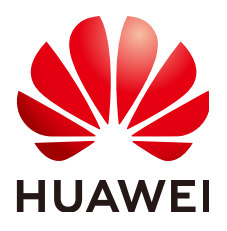

#### 版权所有 **©** 华为云计算技术有限公司 **2024**。 保留一切权利。

非经本公司书面许可,任何单位和个人不得擅自摘抄、复制本文档内容的部分或全部,并不得以任何形式传 播。

#### 商标声明

**、<br>HUAWE和其他华为商标均为华为技术有限公司的商标。** 本文档提及的其他所有商标或注册商标,由各自的所有人拥有。

#### 注意

您购买的产品、服务或特性等应受华为云计算技术有限公司商业合同和条款的约束,本文档中描述的全部或部 分产品、服务或特性可能不在您的购买或使用范围之内。除非合同另有约定,华为云计算技术有限公司对本文 档内容不做任何明示或暗示的声明或保证。

由于产品版本升级或其他原因,本文档内容会不定期进行更新。除非另有约定,本文档仅作为使用指导,本文 档中的所有陈述、信息和建议不构成任何明示或暗示的担保。

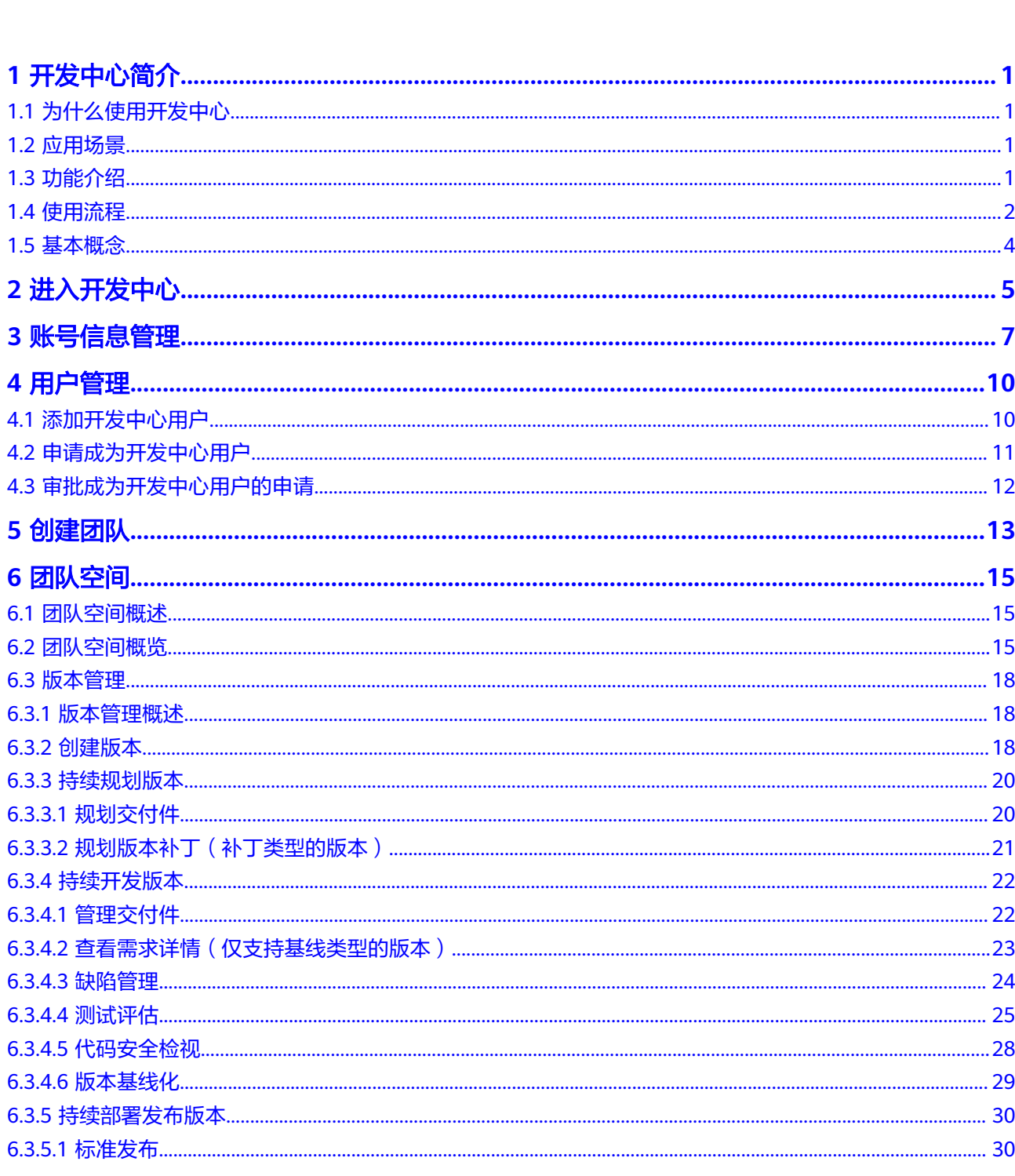

目录

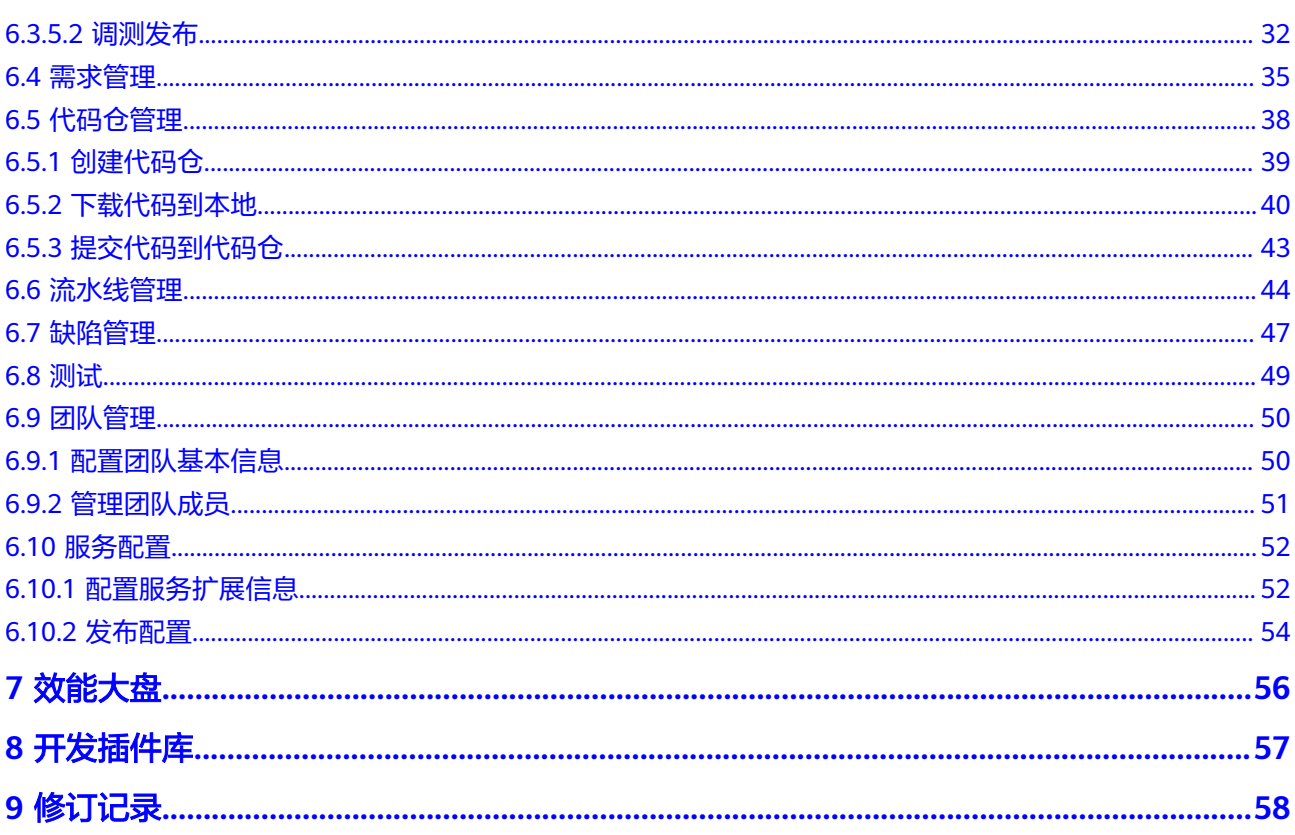

目录

# **1** 开发中心简介

# <span id="page-4-0"></span>**1.1** 为什么使用开发中心

开发中心提供全场景一站式作业平台,承载端到端研发作业流,提供涵盖软件研发全 生命周期的研发工具链和研发管理服务。以团队为中心,通过单点登录、精准链接等 方式深度集成CodeArts需求管理、代码托管、流水线、缺陷管理四个工具的功能,基 于服务版本维度提供从需求、设计、开发、测试、部署发布全场景一站式研发门户, 实现精细化项目管理,掌握和处理项目全量信息,支撑研发角色统一在一站式门户协 同工作,提升团队研发效率。

# **1.2** 应用场景

### ● 互联网**SaaS**开发运营

在面对市场高速变化、产品盈利窗口窄时,经常由于研发工具难以满足项目实际 需求,导致难以及时交付高质量的产品给客户;应用平台提供一站式工具链,覆 盖应用开发各个环节,支持云上开发运维一体化,同时提供各种开发插件提升 SaaS开发效率,帮助用户业务成功。

#### 研发流程和知识能力沉淀

企业在面对云原生和数字化转型过程中,被动式的工具堆砌,缺少体系化的工具 能力和持续的研发知识沉淀,研发工具能力建设影响业务的发展。应用平台开发 中心通过一站式工具链实现流程Build In, 提供海量研发资产模板, 帮助客户实现 研发的持续反馈和能力沉淀,提升研发能力和效率。

# **1.3** 功能介绍

开发中心的主要功能如表**1-1**所示。

#### 表 **1-1** 开发中心功能介绍

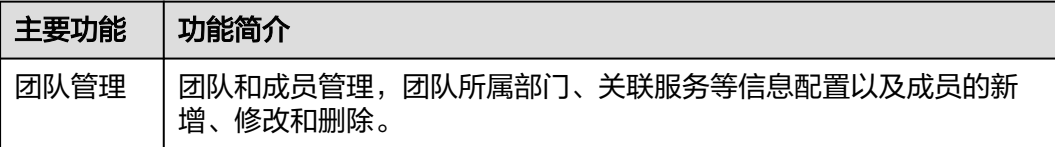

<span id="page-5-0"></span>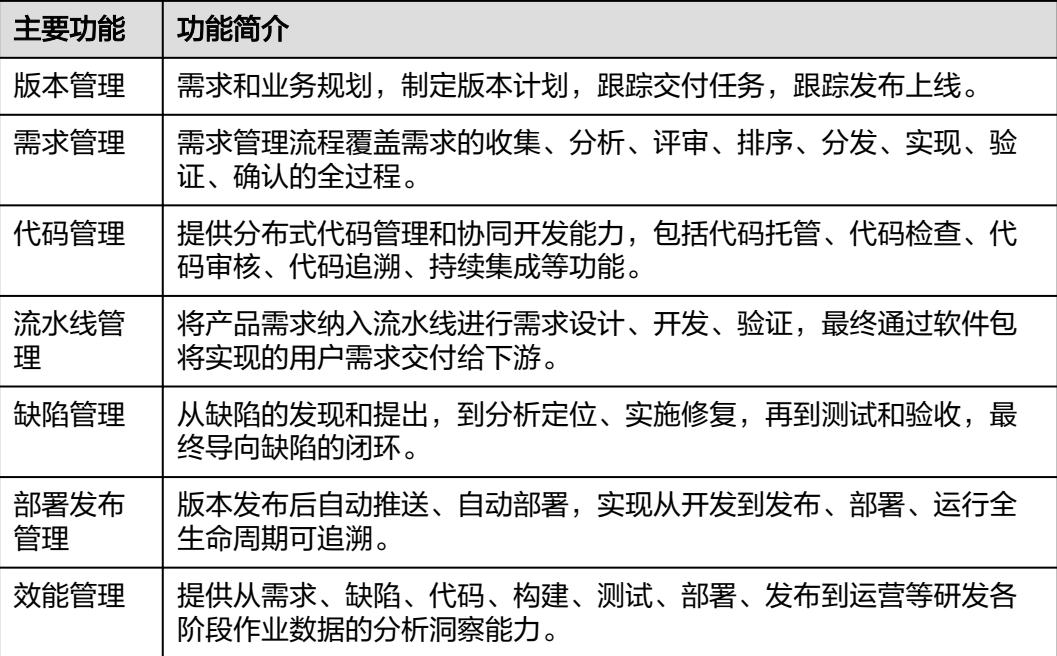

# **1.4** 使用流程

# 使用前须知

- 开发中心深度集成CodeArts的需求管理、代码仓管理、流水线管理和缺陷管理等 功能,需在AppStage管理控制台完成关联**[CodeArts](https://support.huaweicloud.com/usermanual-appstage/appstage_04_0580.html)**、[配置凭证授权才](https://support.huaweicloud.com/usermanual-appstage/appstage_04_0556.html)能正常使用 开发中心。
- 已完成组织信息配置,具体操作可参[见组织管理](https://support.huaweicloud.com/usermanual-wiseconsole/appstage_04_0016.html)。
- 已完成应用基础信息配置(即产品与服务管理),具体操作可参[见产品与服务管](https://support.huaweicloud.com/usermanual-wiseconsole/appstage_04_0021.html) [理](https://support.huaweicloud.com/usermanual-wiseconsole/appstage_04_0021.html)。

# 使用流程

参考图**1-1**和表**[1-2](#page-6-0)**可帮助您快速上手开发中心的主流程和核心功能。

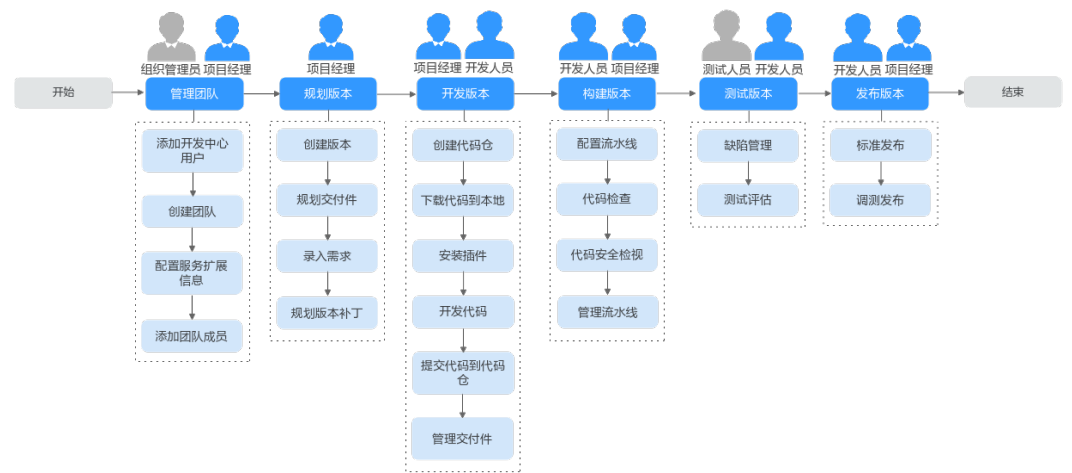

### 图 **1-1** 开发中心使用流程

# <span id="page-6-0"></span>表 **1-2** 使用流程详解

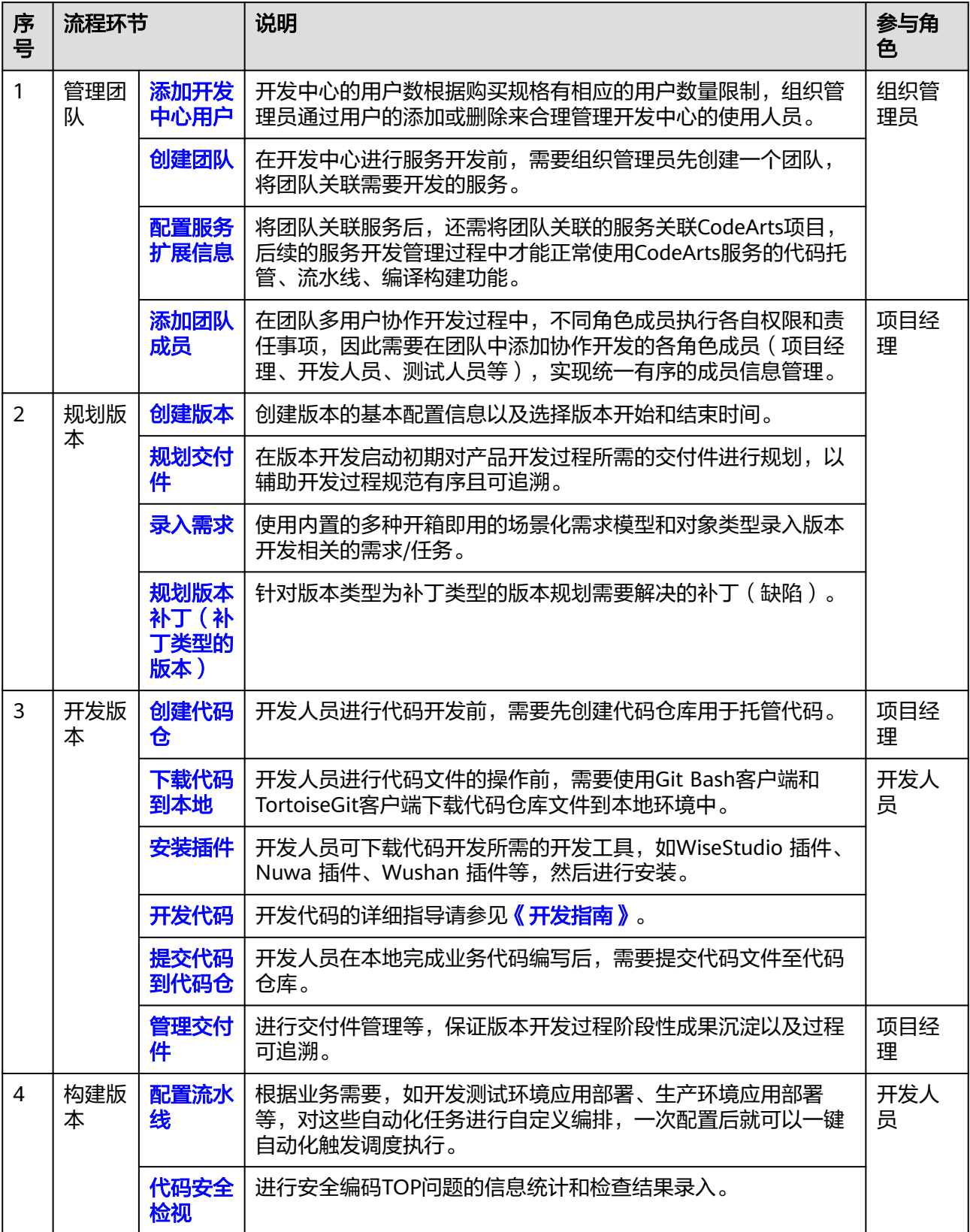

<span id="page-7-0"></span>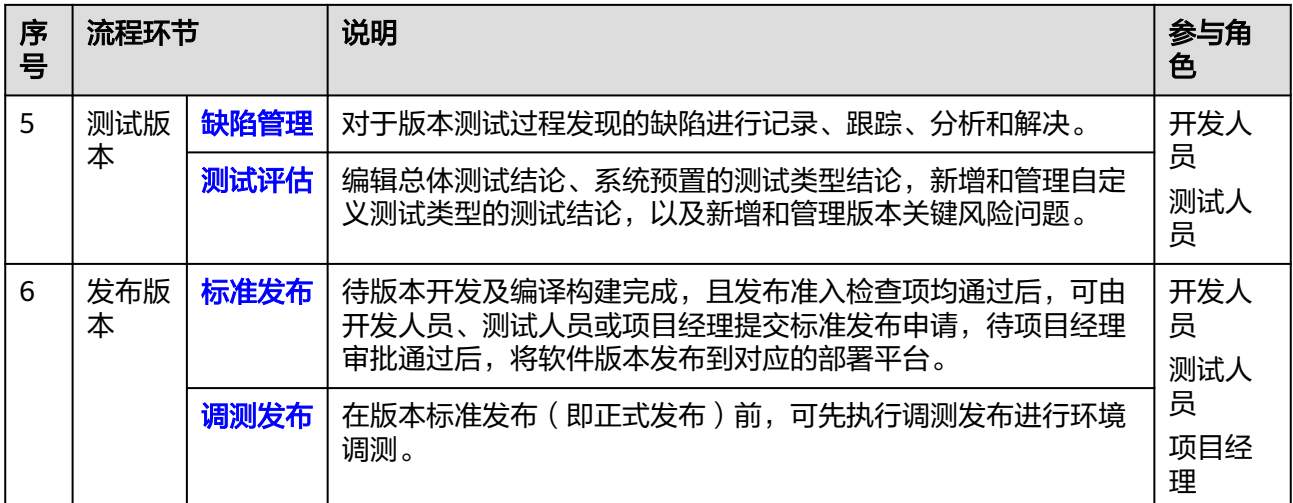

# **1.5** 基本概念

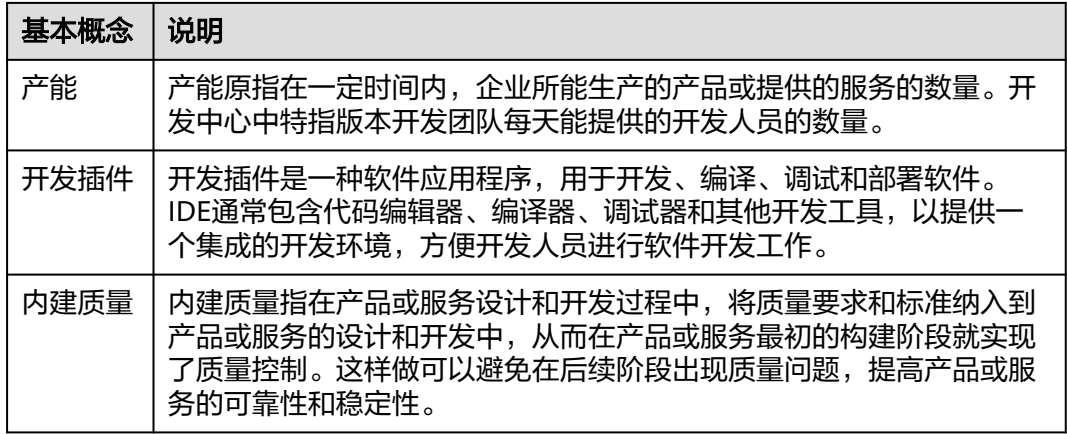

# **2** 进入开发中心

# <span id="page-8-0"></span>进入开发中心

- 步骤**1** 登录**AppStage**[业务控制台。](https://appstage.huaweicloud.com/portal/home)
- 步骤**2** 在快捷入口区域选择"开发中心",进入开发中心工作台。

# **----**结束

# 开发中心工作台介绍

AppStage开发中心工作台首页如图**2-1**所示。

# 图 **2-1** 开发中心工作台首页

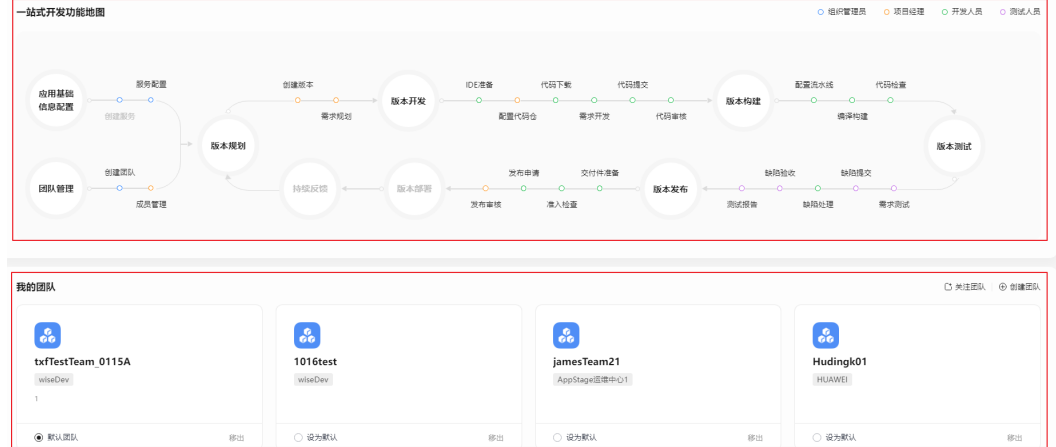

功能向导

在图**2-1**的"功能向导"区域,根据工作场景,展示组织管理员、项目经理、开发 人员、测试人员角色各自参与的流程活动全景,部分节点为常用功能模块的快捷 入口,单击部分节点名称可快捷跳转到相应的功能操作界面。

● 我的团队

在图**2-1**的"我的团队"区域,可快捷管理团队信息,相关操作详见表**[2-1](#page-9-0)**。

<span id="page-9-0"></span>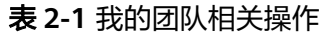

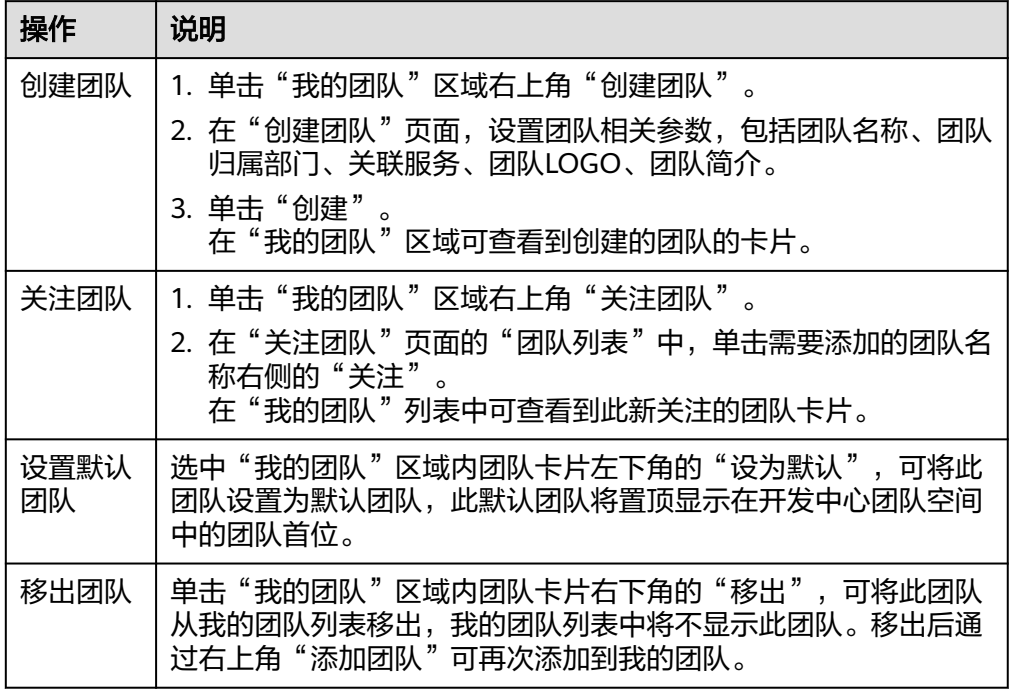

# 快捷收藏菜单功能说明

在开发中心工作台左上角单击 展开全部菜单,光标移至各菜单右侧,可单击 收 藏或单击 取消收藏菜单,如图**2-2**所示。

## 图 **2-2** 收藏或取消收藏菜单

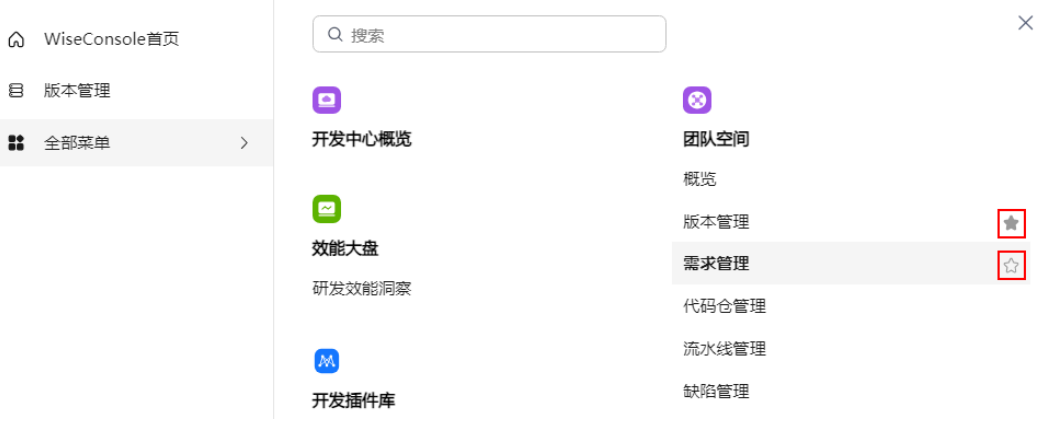

# **3** 账号信息管理

<span id="page-10-0"></span>在账号信息页面,用户可以便捷的查看当前登录账号的账户信息(账号名、所属部 门)、联邦信息,以及修改账号密码。为保障账号安全,建议定期更新密码。

# 查看账号信息

在开发中心工作台,鼠标光标移至右上角登录的用户名,弹出"账号信息"页面,可 查看当前登录用户的账户信息、联邦信息。

- 查看账户信息:账号名、所属部门。
- 查看联邦信息:联邦DomainID、联邦UserID,联邦信息是用于访问华为云服务的 身份信息。

# 修改成员账号密码(通过 **OrgID** 创建的成员账号)

适用于通过<mark>添加成员</mark>加入组织的成员账号修改密码。为保障账号安全,建议定期更新 密码。

- 步骤**1** 在开发中心工作台,鼠标光标移至右上角登录的用户名,弹出"账号信息"页面。
- 步骤**2** 在"账号信息"页面,单击"修改密码"。
- 步骤**3** 为确认本人操作需进行身份验证,可选择手机短信验证码方式或邮件验证码方式。

#### 说明

- 如果该账号已同时绑定手机号码和邮箱,则可使用手机短信验证码方式或邮件验证码两种方 式。
- 如果该账号仅绑定手机号码或邮箱其中一个,则相应的只需使用手机验证码方式或邮政验证 码一种方式。
- 手机短信验证码验证方式的操作如下:
	- a. 单击"获取验证码"。
	- b. 输入手机上收到的短信验证码,单击"确定"。
- 邮件验证码验证方式的操作如下:
	- a. 单击"选择其他验证方式"。
	- b. 勾选使用邮箱的方式,单击"下一步"。
	- c. 单击"获取验证码"。
- d. 输入邮箱收到的邮件验证码,单击"确定"。
- 步骤**4** 在"重置帐号密码"页面,输入旧密码、新密码及再次输入新密码,单击"确定"。

#### 说明

密码需满足以下要求:

- 至少8个字符。
- 至少包含字母和数字,不能包含空格。
- 密码强度:勿使用其他账号的密码。

如果忘记旧密码,可通过如下操作找回密码:

- 1. 单击"忘记旧密码"。
- 2. 在"找回密码"页面,输入华为账号(注册账号的手机号或邮件地址)。
- 3. 输入图形验证码,单击"下一步"。
- 4. 单击"获取验证码",输入相应的邮件验证码或手机验证码,再单击"下一 步"。
- 5. 设置新密码并确认新密码,单击"确定"。

#### 说明

- 密码需满足以下要求:
	- 至少8个字符。
	- 至少包含字母和数字,不能包含空格。
	- 密码强度: 勿使用其他账号的密码。
- 如果您有其他设备使用此账号,设置新密码后需重新登录,以确保正常使用华为服务。

#### **----**结束

### 修改个人华为账号的密码

适用于修改个人华为账号(包括购买AppStage的租户开通者的个人华为账号、通[过邀](https://support.huaweicloud.com/usermanual-wiseconsole/appstage_04_0019.html) [请成员](https://support.huaweicloud.com/usermanual-wiseconsole/appstage_04_0019.html)加入组织的个人华为账号)的密码。为保障账号安全,建议定期更新密码。

- 步骤**1** 鼠标光标移至右上角登录的用户名,弹出"账号信息"页面。
- 步骤**2** 在"账号信息"页面,单击"修改密码",进入华为账号的"帐号与安全"页面。
- 步骤**3** 在"安全中心"区域单击"重置帐号密码"右侧"重置"。
- 步骤**4** 在"重置帐号密码"页面,输入旧密码、新密码及再次输入新密码,单击"确定"。

#### 说明

密码需满足以下要求:

- 至少8个字符。
- 至少包含字母和数字,不能包含空格。
- 密码强度: 勿使用其他账号的密码。

如果忘记旧密码,可通过如下操作找回密码:

1. 单击"忘记旧密码"。

- 2. 在"找回密码"页面,输入华为账号(注册账号的手机号或邮件地址)。
- 3. 输入图形验证码,单击"下一步"。
- 4. 单击"获取验证码",输入相应的邮件验证码或手机验证码,再单击"下一 步"。
- 5. 设置新密码并确认新密码,单击"确定"。

#### 说明

- 密码需满足以下要求:
	- 至少8个字符。
	- 至少包含字母和数字,不能包含空格。
	- 密码强度:勿使用其他账号的密码。
- 如果您有其他设备使用此账号,设置新密码后需重新登录,以确保正常使用华为服务。

### **----**结束

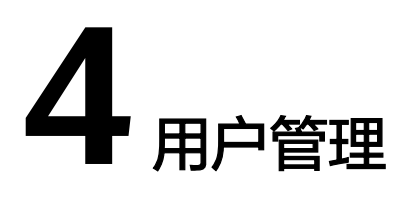

# <span id="page-13-0"></span>**4.1** 添加开发中心用户

开发中心的用户数根据购买规格有相应的用户数量限制,组织管理员通过用户的添加 或删除来合理管理开发中心的使用人员。

# 操作须知

- 该功能仅对组织管理员可见。
- 组织管理员可将任一用户添加为开发中心用户,已添加的用户不可重复添加。
- 添加至开发中心"用户管理"中的用户称为开发中心用户,未添加至开发中心 "用户管理"中的用户称为非开发中心用户。
- 开发中心的"项目经理"、"开发人员"、"测试人员"、"浏览者"角色仅开 发中心用户可申请。
- 仅开发中心用户才能被添加至团队空间成员。
- 组织管理将用户从开发中心用户中删除时,会同步删除该用户在开发中心中所有 的角色权限。
- 非组织管理员目非开发中心间开发中心时,不可查看团队列表,不可关注 团队,需要在开发中心概览页根据页面提示进行申请,申请时可选择任一组织管 理员审批(申请电子流将生成待办推送至业务控制台由审批人进行审批)。
- 开发中心用户总人数只能小于等于总配额,超过用户总配额可联系AppStage开通 者在AppStage管理控制台购买开发人员增量包来扩展开发中心用户数。

# 前提条件

- 需要具备AppStage组织管理员角色权限,具体角色权限说明请参[考用户角色和权](https://support.huaweicloud.com/usermanual-appstage/appstage_04_0008.html) [限说明](https://support.huaweicloud.com/usermanual-appstage/appstage_04_0008.html)。
- 组织管理员已在AppStage业务控制台的成员管理页面创建成员账号。组织管理员 创建成员账号的方法请参见[成员管理。](https://support.huaweicloud.com/usermanual-appstage/appstage_04_0019.html)

# 添加用户

步骤1 在开发中心工作台首页右上角单击"用户管理"。

<span id="page-14-0"></span>步骤**2** 在"用户管理"页面,单击右上角"添加用户"。

- <mark>步骤3</mark> 在 "添加用户 <sup>"</sup> 页面的 "可选用户 <sup>"</sup> 区域框中勾选一个或多个用户名,单击 <sup>></sup> 选中 的用户显示现在"已选用户"区域框。
- 步骤**4** 单击"确定",新添加的用户显示在用户列表中。

说明

在用户列表中,可查看已添加的用户账号名、添加人及添加时间等信息。

**----**结束

#### 更多操作

添加用户完成后,还可以执行如表**4-1**所示的操作。

表 **4-1** 更多操作

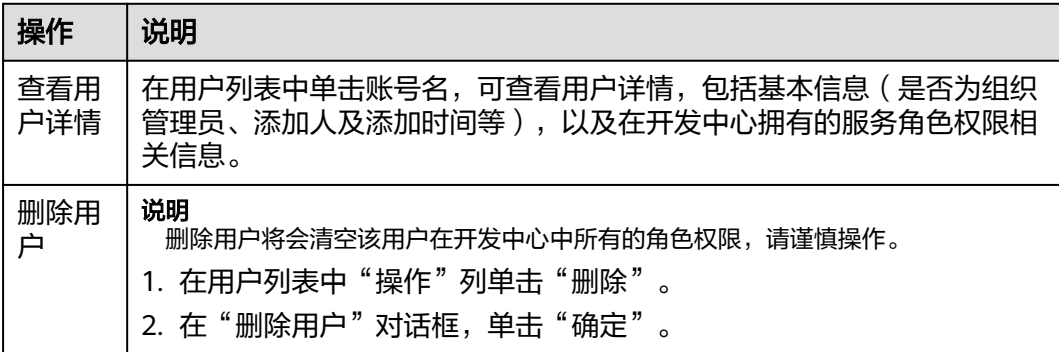

# **4.2** 申请成为开发中心用户

未被组织管理员添加至开发中心用户时,用户可自主提交成为开发中心用户的申请, 待组织管理员审批通过后,即可成为开发中心用户。

#### 操作步骤

- 步骤1 在开发中心工作台首页根据界面提示,单击"申请成为开发中心用户"。
- 步骤**2** 在"申请成为开发中心用户"页面,在"申请原因"处填写申请原因,在"审批人" 下拉列表中选择审批人员(组织管理员)。
- 步骤**3** 单击"确定",界面提示"提交成功",该申请将生成一条待办信息至组织管理员的 业务控制台界面的"我的待办"中,由其单击待办链接跳转至审批页面完成申请的审 批,具体操作请参[见审批成为开发中心用户的申请。](#page-15-0)

#### **----**结束

## 更多操作

提交申请后,您还可执行如表**[4-2](#page-15-0)**所示操作。

### <span id="page-15-0"></span>表 **4-2** 更多操作

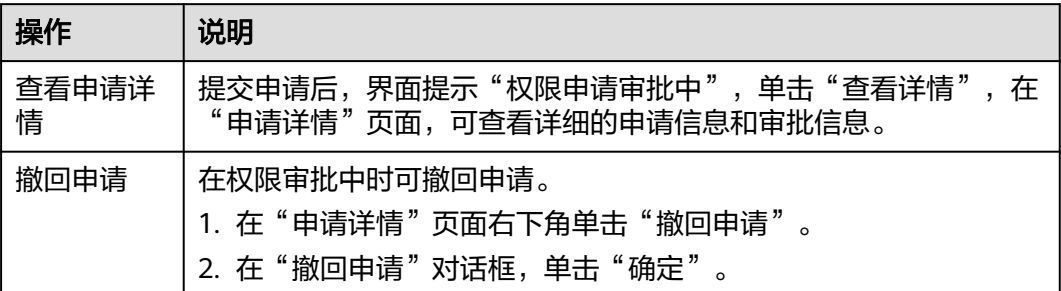

# **4.3** 审批成为开发中心用户的申请

非开发中心用户提交成为开发中心用户申请后,生成的待办通知到相应审批人(组织 管理员)的AppStage业务控制台的"我的待办"区域,由审批人单击此待办信息的链 接跳转至审批页面进行审批。

# 前提条件

需要具备组织管理员角色权限,权限申请方法请参见<mark>申请权限</mark>。具体角色权限说明请 参考[用户角色和权限说明](https://support.huaweicloud.com/usermanual-appstage/appstage_04_0008.html)。

#### 操作步骤

步骤**1** 登录**AppStage**[业务控制台。](https://appstage.huaweicloud.com/portal/home)

- 步骤2 在"我的待办"区域,单击审批用户申请成为开发中心用户的待办描述, 跳转至"权 限审批"页面。
- 步骤**3** 根据申请信息,在"审批信息"区域,勾选审批结果为"通过"或"驳回"以及输入 审批意见,单击"提交"。
	- 勾选"通过": 申请人即可成为开发中心用户。
	- 勾选"驳回": 需申请人重新**申请成为开发中心用户**。

**----**结束

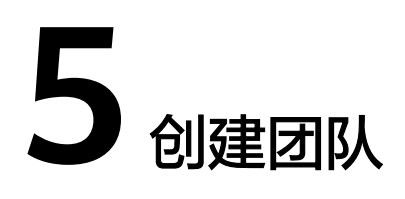

<span id="page-16-0"></span>在开发中心进行服务开发前,需要组织管理员创建一个团队,将团队关联需要开发的 服务。一个团队只能归属一个部门,可以关联一个或多个服务。

# 前提条件

- 需要具备AppStage组织管理员角色权限,具体角色权限说明请参[考用户角色和权](https://support.huaweicloud.com/usermanual-appstage/appstage_04_0008.html) [限说明](https://support.huaweicloud.com/usermanual-appstage/appstage_04_0008.html)。
- 创建团队时需绑定团队归属部门并关联服务,因此需要具备AppStage组织管理员 权限的用户在AppStage业务控制台提前创建好部门和服务信息。
	- 创建部门具体方法请参见<mark>部门管理</mark>。
	- 创建服务具体方法请参见<mark>服务管理</mark>。

# 操作步骤

- 步骤**1** 在开发中心工作台首页下方的"我的团队"区域,单击右侧"创建团队"。
- 步骤**2** 在"创建团队"页面,设置团队相关参数,参数配置请参见表**5-1**。

表 **5-1** 创建团队参数说明

| 参数名称         | 参数说明                                                   |
|--------------|--------------------------------------------------------|
| 团队名称         | 必填项,团队的命名。                                             |
| 团队归属部门       | 选择系统中已提前创建的部门,部门的创建方法请参见<br>必垣项,<br>部门管理。              |
| 关联服务         | 选择系统中已提前创建的服务,服务创建方法请参见 <mark>服</mark><br>必垣项,<br>务管理。 |
| 团队LOGO       | 必填项,单击系统默认图片上的"点击修改",可选择本地图片<br>自定义LOGO图片。             |
| 团队简介(可<br>选) | 非必填项,团队空间的功能描述或其他备注信息。                                 |

步骤**3** 单击"创建"。

在"我的团队"区域可查看到创建的团队的卡片。

## **----**结束

# 更多操作

创建团队完成后,您还可以执行如下表**5-2**所示的操作。

#### 表 **5-2** 更多操作

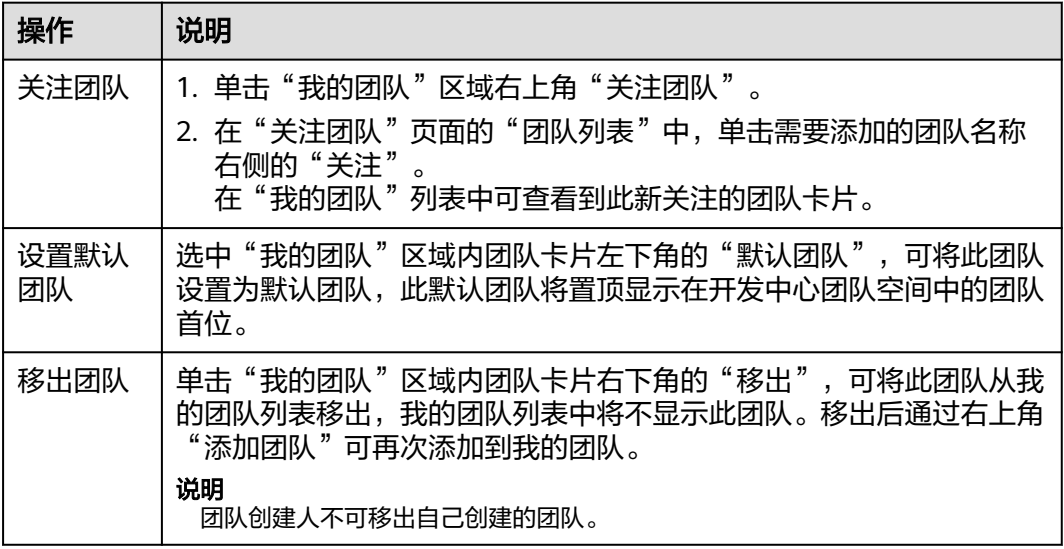

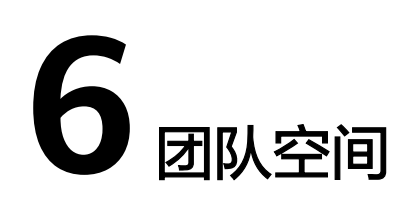

# <span id="page-18-0"></span>**6.1** 团队空间概述

团队空间是指为团队成员提供的一个项目开发和共享工作区域,用于协作、交流和共 享资源。在团队空间中,团队成员可以共同编辑文档、共享文件、执行各自权限和责 任事项、规划和排发任务等,从而提高团队的工作效率和协作能力。

# **6.2** 团队空间概览

在开发中心工作台左上角单击 , 在菜单列表中选择"全部菜单 > 团队空间 > 概 览" ,进入团队空间概览页面。

团队空间概览页面分为需求信息、缺陷信息、最近执行的版本流水线三个功能区域, 页面信息随服务关联的CodeArts项目类型有所不同,具体区别如下:

● 如果服务关联了Scrum类型项目,概览页面如图**6-1**所示,各区域的功能说明[如表](#page-19-0) **[6-1](#page-19-0)**所述。

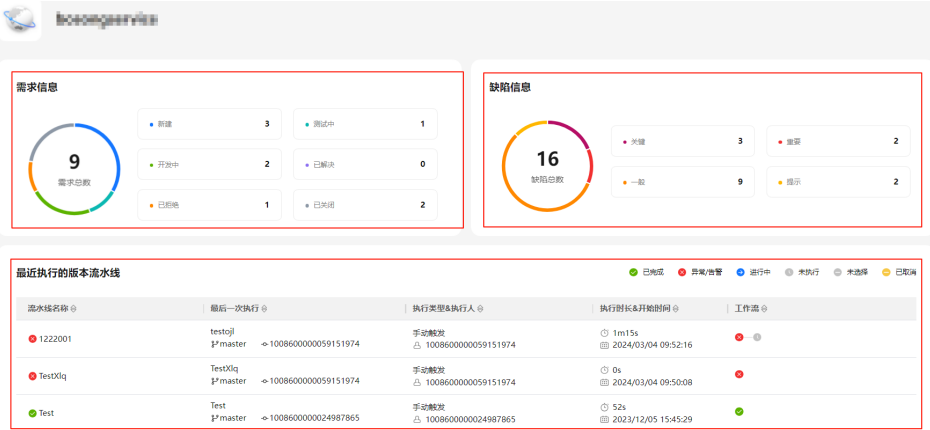

图 **6-1** 团队空间概览页面(服务关联 Scrum 类型项目)

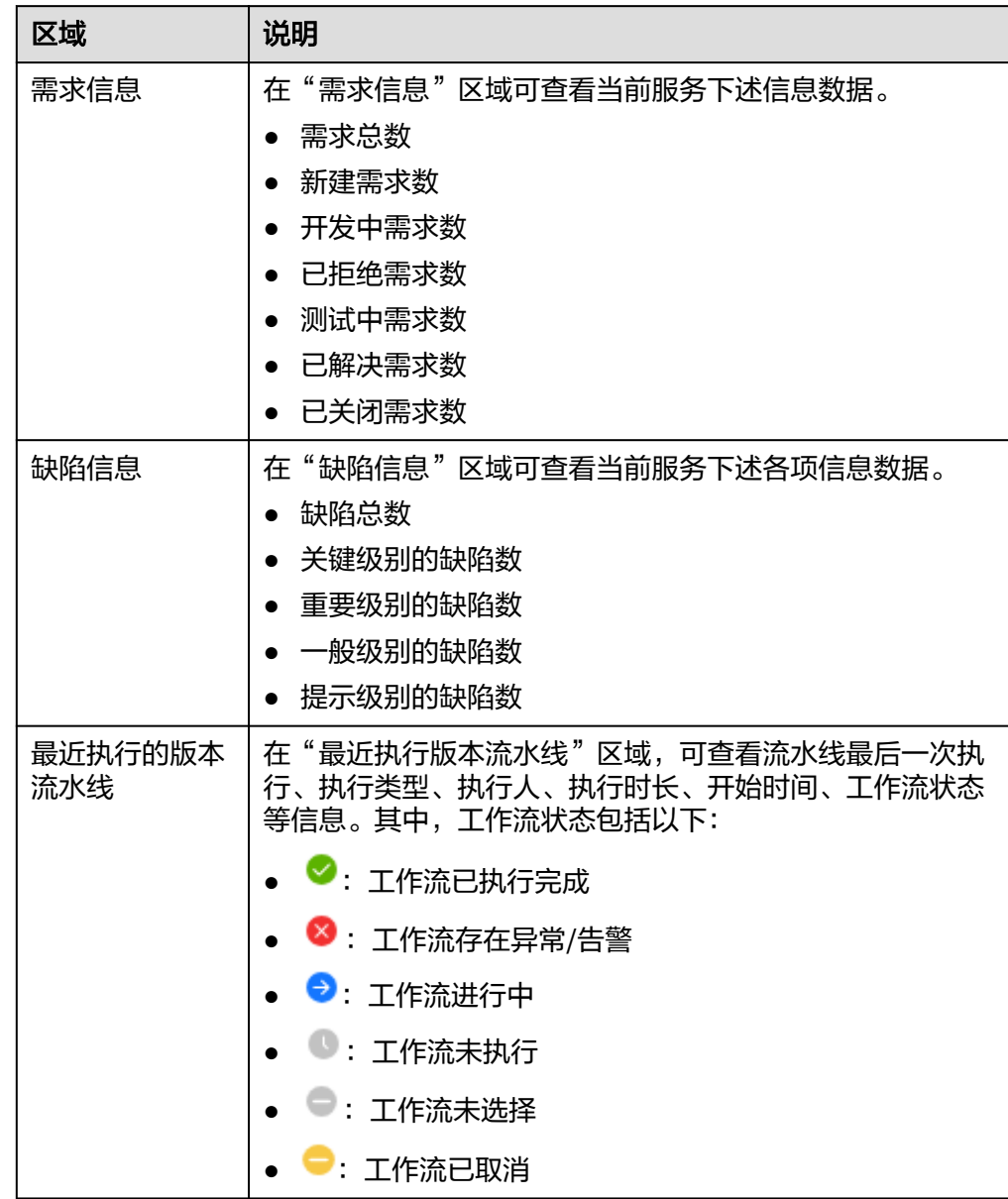

<span id="page-19-0"></span>表 **6-1** 团队空间概览页面信息说明(服务关联 Scrum 类型项目)

● 如果服务关联了IPD类型的项目(IPD系统设备类项目、IPD独立软件类项目),概 览页面如图**[6-2](#page-20-0)**所示,各区域的功能说明如表**[6-2](#page-20-0)**所述。

#### <span id="page-20-0"></span>图 **6-2** 团队空间概览页面(服务关联 IPD 类型项目)

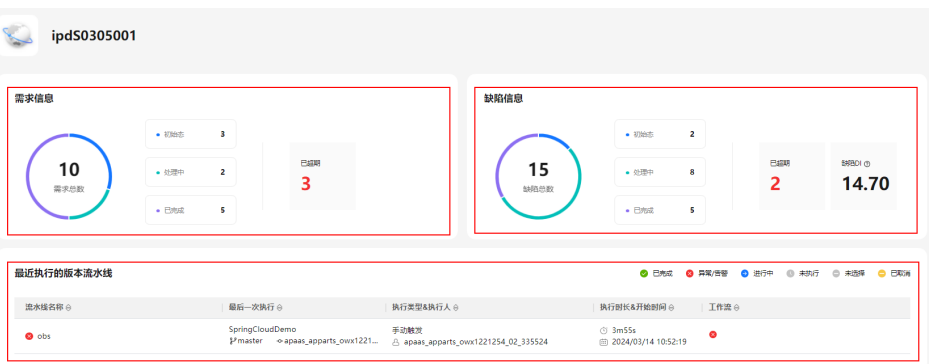

# 表 **6-2** 团队空间概览页面信息说明(服务关联 IPD 类型或项目)

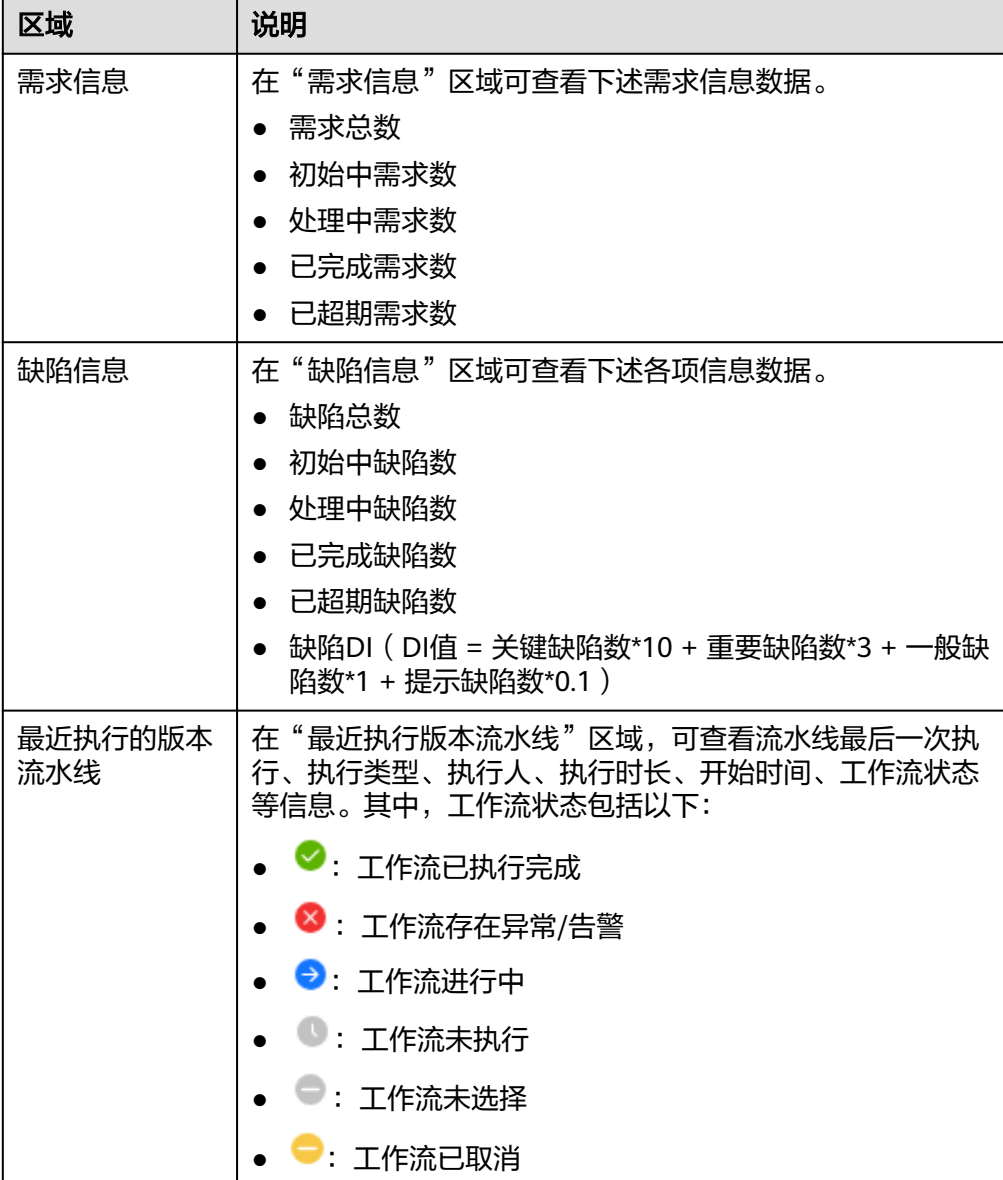

# <span id="page-21-0"></span>**6.3** 版本管理

# **6.3.1** 版本管理概述

在软件开发中,版本管理是一种管理和跟踪代码变化的方法,是对软件、文档、代码 等进行版本控制和管理的过程。它可以帮助团队协作开发,保证代码的稳定性和可靠 性,同时也可以追踪历史版本,方便回溯和修复问题,进而确保团队成员之间的协作 和代码的稳定性。

版本管理是持续集成、持续交付的基础,对自动化的研发流程起到支撑作用,也对交 付团队内部的协同工作起到巨大的促进作用。

## 版本管理优势

版本管理是软件开发过程中非常重要的一环,它可以帮助团队协作开发,保证代码的 质量和稳定性,提高开发效率。主要体现在以下方面:

- 便于追踪历史版本,方便回溯和修复问题。
- 保证代码的稳定性和可靠性。
- 方便团队协作开发,避免代码冲突和重复工作。
- 提高代码的可维护性和可扩展性。

# **6.3.2** 创建版本

版本是服务开发的基本单元,是指软件、应用程序或系统有序开发而特定发布的单 元。每个版本都有一个唯一的标识符,通常是一个数字或字母组合,用于区分不同的 版本。为服务创建版本,在版本管理活动中进行流水线和发布流程等有序版本开发过 程管理。

#### 前提条件

- 已创建服务,服务方法请参见<mark>服务管理</mark>。
- 需要具备项目经理角色权限,权限申请方法请参见<mark>申请权限</mark>。具体角色权限说明 请参[考用户角色和权限说明。](https://support.huaweicloud.com/usermanual-appstage/appstage_04_0008.html)

## 操作步骤

- **步骤1** 在开发中心工作台左上角单击━━,在菜单列表中选择"全部菜单 > 团队空间",进入 默认团队空间(在页面顶部单击团队名右侧 可切换我的其他团队,单击服务名右侧 可切换团队关联的其他服务)。
- 步骤**2** 在左侧导航栏选择"版本管理",进入"版本管理"页面,单击右上角"创建版 本"。
- 步骤**3** 在"创建版本"页面,设置版本的基本及配置信息,参数说明详见表**[6-3](#page-22-0)**。

#### <span id="page-22-0"></span>表 **6-3** 创建版本参数说明

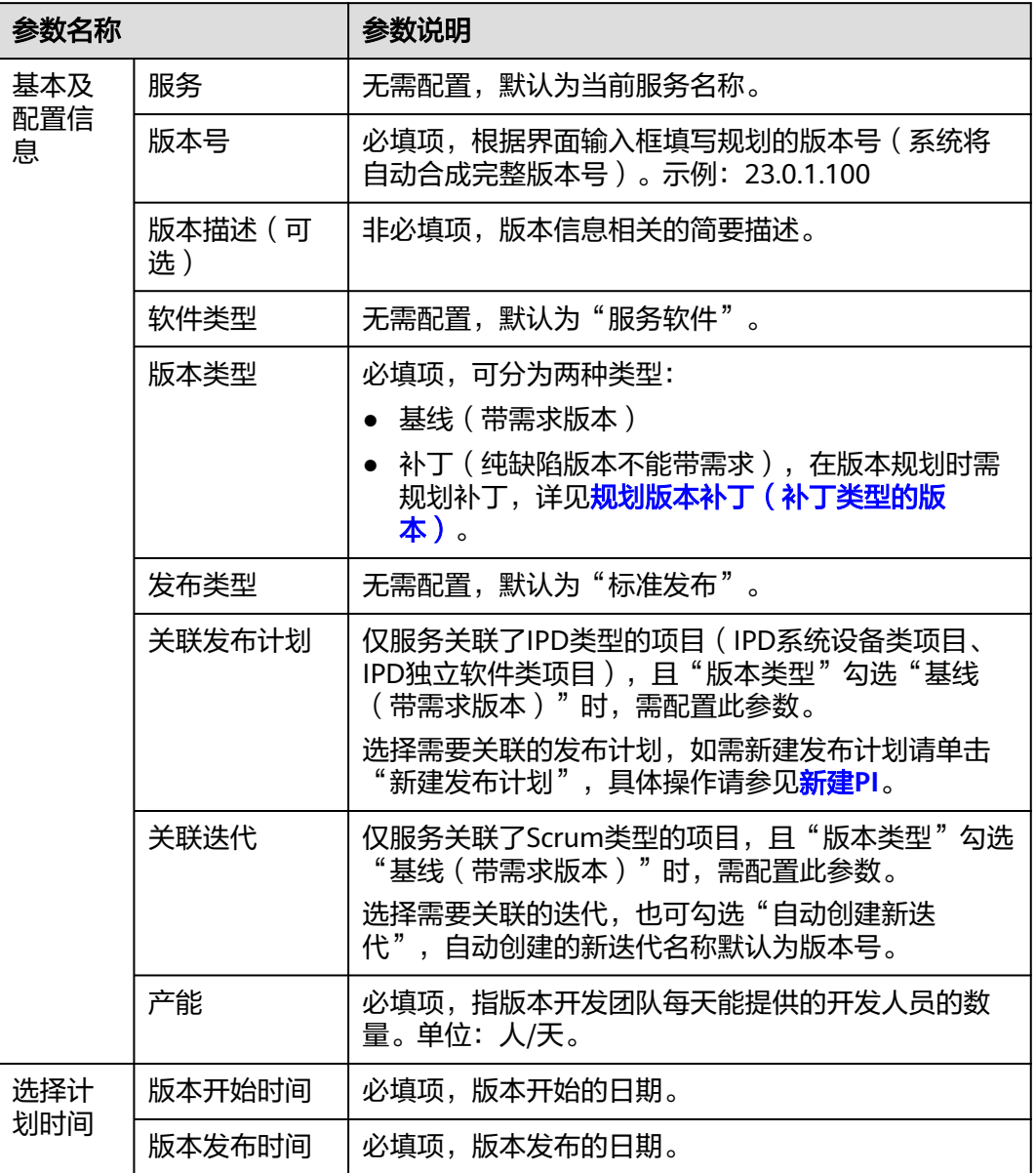

步骤**4** 单击"提交"。

在版本列表中可查看到此新建版本。

**----**结束

# 更多操作

创建版本完成后,您还可以执行如下表**[6-4](#page-23-0)**所示的操作。

#### <span id="page-23-0"></span>表 **6-4** 更多操作

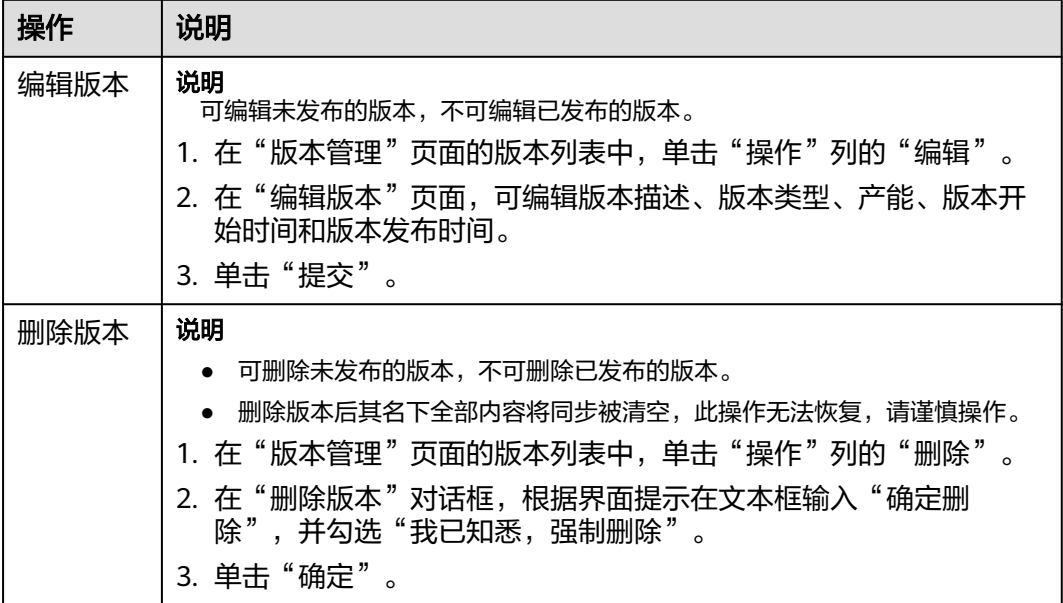

# **6.3.3** 持续规划版本

# **6.3.3.1** 规划交付件

规划交付件是指在产品版本开发启动初期对产品开发过程所需的交付件进行规划,以 辅助开发过程规范有序且可追溯。

# 前提条件

- [已创建版本](https://support.huaweicloud.com/usermanual-wisestudio/appstage_04_0044.html)。
- 需要具备项目经理角色权限,权限申请方法请参见**申请权限**。具体角色权限说明 请参[考用户角色和权限说明。](https://support.huaweicloud.com/usermanual-appstage/appstage_04_0008.html)

# 操作步骤

- **步骤1** 在开发中心工作台左上角单击——,在菜单列表中选择"全部菜单 > 团队空间",进入 默认团队空间 ( 在页面顶部单击团队名右侧 \> 可切换我的其他团队,单击服务名右侧 可切换团队关联的其他服务)。
- 步骤**2** 在左侧导航栏选择"版本管理",在"版本管理"页面的版本列表中,单击版本号, 进入版本详情页面。
- 步骤**3** 在版本详情页面的"版本持续交付"区域,选择"持续规划 > 交付件规划"。
- 步骤**4** 在"交付件规划"页面,单击右上角"添加交付件"。
- 步骤**5** 在"添加自定义交付件"页面添加自定义交付件,参数说明请参见表**[6-5](#page-24-0)**。

#### <span id="page-24-0"></span>表 **6-5** 添加自定义交付件参数说明

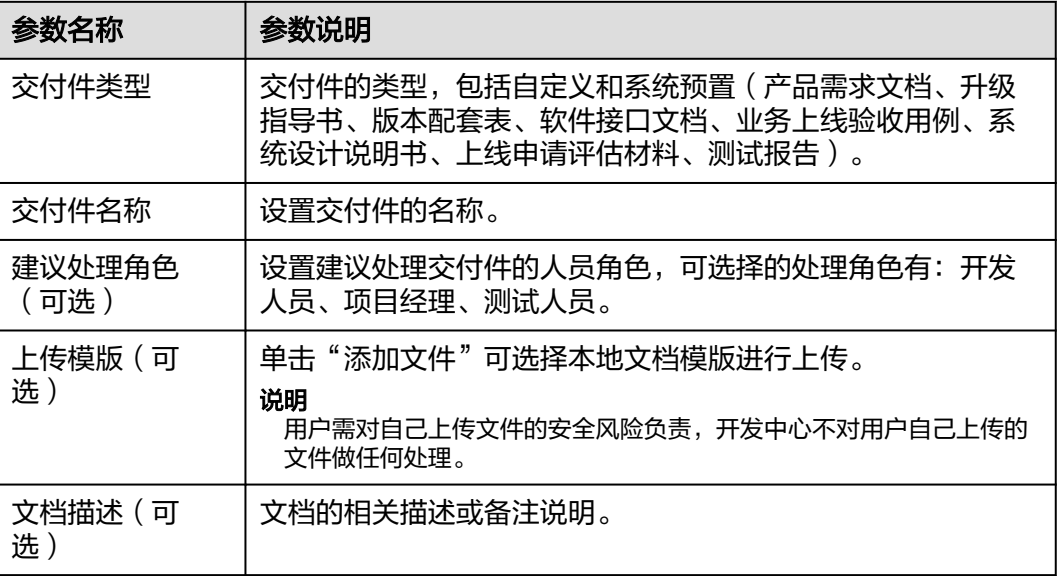

步骤**6** 单击"确定"。

**----**结束

# 更多操作

添加自定义交付件完成后,还可以执行如下表**6-6**所示的操作。

#### 表 **6-6** 更多操作

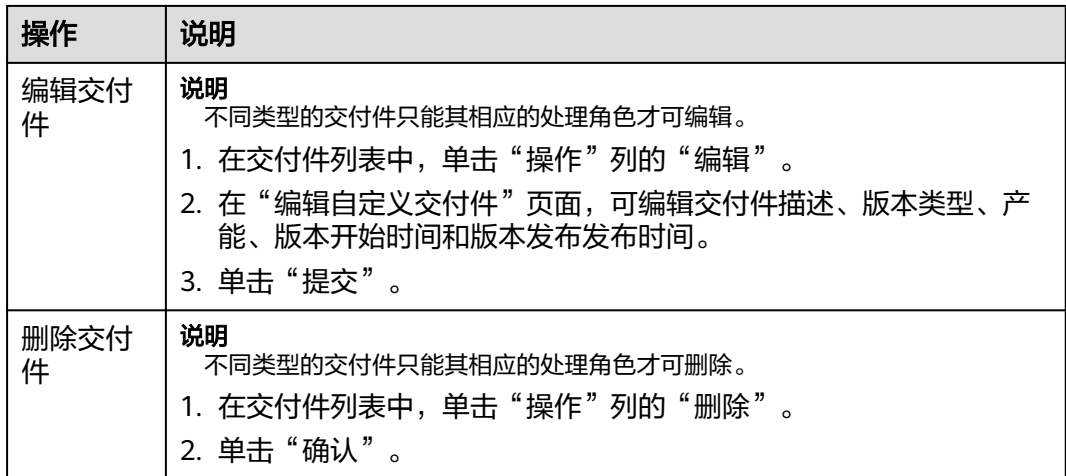

# **6.3.3.2** 规划版本补丁(补丁类型的版本)

针对创建的版本类型为补丁(纯缺陷版本不能带需求)类型的版本,在版本规划阶 段,需要进行交付件规划和补丁规划,以对版本进行细粒度功能分解和开发规划,进 而确保开发过程规范有序和高效进行。

# <span id="page-25-0"></span>前提条件

- [已创建版本](https://support.huaweicloud.com/usermanual-wisestudio/appstage_04_0044.html)。
- 已创建缺陷,创建缺陷的操作方法请参见<mark>缺陷管理</mark>。
- 需要具备项目经理角色权限,权限申请方法请参见[申请权限。](https://support.huaweicloud.com/usermanual-appstage/appstage_04_0009.html)具体角色权限说明 请参[考用户角色和权限说明。](https://support.huaweicloud.com/usermanual-appstage/appstage_04_0008.html)

# 操作步骤

- **步骤1** 在开发中心工作台左上角单击——,在菜单列表中选择"全部菜单 > 团队空间",进入 默认团队空间(在页面顶部单击团队名右侧 可切换我的其他团队,单击服务名右侧 可切换团队关联的其他服务)。
- **步骤2** 在左侧导航栏选择"版本管理",在"版本管理"页面的版本列表中,单击版本号, 进入版本详情页面。
- 步骤**3** 在版本详情页面的"版本持续交付"区域,选择"持续规划 > 补丁规划"。
- 步骤**4** 在"补丁规划"页面,单击右上角"添加缺陷"。
- 步骤**5** 在"添缺陷求"对话框,输入缺陷编号(单次最多可添加50个,单号之间用英文逗 号、空格、换行隔开 ),如<mark>图6-3</mark>所示。

#### 图 **6-3** 添加缺陷

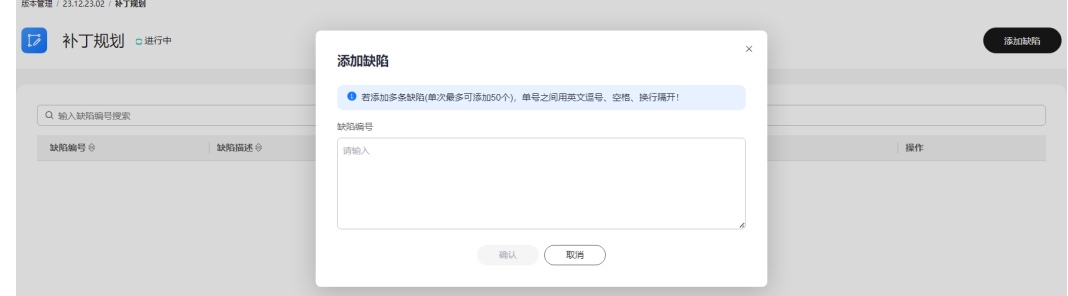

#### 步骤**6** 单击"确认"。

新添加的缺陷编号显示在缺陷列表中。

**----**结束

# **6.3.4** 持续开发版本

## **6.3.4.1** 管理交付件

交付件是版本开发过程不同阶段所需或交付的必要文档,在管理交付件页面,系统内 置了例如产品需求文档、升级指导书、版本配套表等交付件的模板,可下载后参考模 板写作完成后再上传至版本团队进行管理和交付,保证版本开发过程阶段性成果沉淀 以及过程可追溯。

### 前提条件

● [已创建版本](https://support.huaweicloud.com/usermanual-wisestudio/appstage_04_0044.html)。

需要具备项目经理角色权限,权限申请方法请参见<mark>申请权限</mark>。具体角色权限说明 请参[考用户角色和权限说明。](https://support.huaweicloud.com/usermanual-appstage/appstage_04_0008.html)

### <span id="page-26-0"></span>操作步骤

- **步骤1** 在开发中心工作台左上角单击三,在菜单列表中选择"全部菜单 > 团队空间",进入 默认团队空间(在页面顶部单击团队名右侧 可切换我的其他团队,单击服务名右侧 可切换团队关联的其他服务)。
- 步骤**2** 在左侧导航栏选择"版本管理",在"版本管理"页面的版本列表中,单击版本号, 进入版本详情页面。
- 步骤**3** 在版本详情页面的"版本持续交付"区域,选择"持续开发 > 交付件管理"。
- 步骤**4** 在"交付件管理"页面的列表中,可下载交付件模板、上传文件、更新文件:
	- 下载模板的操作如下: 单击"操作"列"下载模板",可将系统内置的文件模板下载保存至本地文件夹 后使用。
	- 上传文件的操作如下:

说明

用户需对自己上传文件的安全风险负责,开发中心不对用户自己上传的文件做任何处理。

- a. 单击"操作"列"上传文件"。
- b. 在"上传交付件"对话框中,单击"添加文件"将本地已写作完成的交付件 进行上传(只能上传ZIP、RAR、DOCX、DOC、XLS、XLSX格式的文件,且 文件大小不能超过50MB)。
- c. 单击"确定"。
- 更新文件的操作如下 (新上传的文件将覆盖原有文件, 请谨慎操作):

#### 说明

用户需对自己上传文件的安全风险负责,开发中心不对用户自己上传的文件做任何处理。

- a. 单击"操作"列的"更新文件"。
- b. 在"更新文件"对话框中,单击"添加文件"将本地已完成的交付件进行上 传(只能上传ZIP、RAR、DOCX、DOC、XLS、XLSX格式的文件,且文件大 小不能超过50MB)。
- c. 单击"确定"。

**----**结束

# **6.3.4.2** 查看需求详情(仅支持基线类型的版本)

在需求详情页面,可以总览当前版本的需求列表、需求完成情况统计(版本内需求、 已完成需求、未完成需求),需求状态统计(新建、已解决、已拒绝等)以及责任人 需求统计。

#### 前提条件

- [已创建版本](https://support.huaweicloud.com/usermanual-wisestudio/appstage_04_0044.html)。
- 需要具备项目经理角色权限,权限申请方法请参见**申请权限**。具体角色权限说明 请参[考用户角色和权限说明。](https://support.huaweicloud.com/usermanual-appstage/appstage_04_0008.html)

## <span id="page-27-0"></span>添加需求

- **步骤1** 在开发中心工作台左上角单击——,在菜单列表中选择"全部菜单 > 团队空间",进入 默认团队空间(在页面顶部单击团队名右侧 > 可切换我的其他团队,单击服务名右侧 可切换团队关联的其他服务)。
- 步骤**2** 在左侧导航栏选择"版本管理",在"版本管理"页面的版本列表中,单击版本号, 进入版本详情页面。
- 步骤**3** 在版本详情页面的"版本持续交付"区域,选择"持续开发 > 需求详情"。
- 步骤**4** 在"需求详情"页面,可查看当前版本的需求完成统计、需求状态统计、各需求详情 等信息。
- 步骤**5** 在需求列表中可查看当前版本包含的需求信息;若需求列表中无需求信息时,可单击 "添加需求"。
- 步骤**6** 在"添加需求"页面,勾选需添加的需求,确认后所选需求将归属当前版本进行管 理;如需创建新的需求,请根据界面提示前往需求管理页面创建需求(创建方法请参 见**需求管理**)。
- 步骤**7** 单击"确定"。

新添加的需求显示在需求详情页面的需求列表中,其中,需求详情页面的需求完成统 计、需求状态统计、责任人需求数TOP5等信息将随页面更新周期进行数据更新 (10min/次)。

#### **----**结束

#### **6.3.4.3** 缺陷管理

在缺陷管理页面,可以通过查看不同维度版本缺陷统计的数据,添加或移除当前版本 的缺陷,更全面且快捷的记录、跟踪以及分析版本中的缺陷情况。

#### 前提条件

- [已创建版本](https://support.huaweicloud.com/usermanual-wisestudio/appstage_04_0044.html)。
- 已创建缺陷,创建缺陷的方法请参见<mark>缺陷管理</mark>。
- 需要具备项目经理角色权限,权限申请方法请参见<mark>申请权限</mark>。具体角色权限说明 请参[考用户角色和权限说明。](https://support.huaweicloud.com/usermanual-appstage/appstage_04_0008.html)

#### 查看版本缺陷统计

- **步骤1** 在开发中心工作台左上角单击——,在菜单列表中选择"全部菜单 > 团队空间",进入 默认团队空间(在页面顶部单击团队名右侧 可切换我的其他团队,单击服务名右侧 可切换团队关联的其他服务)。
- 步骤**2** 在左侧导航栏选择"版本管理",在"版本管理"页面的版本列表中,单击版本号, 进入版本详情页面。
- 步骤**3** 在版本详情页面的"版本持续交付"区域,选择"持续开发 > 缺陷管理"。
- 步骤**4** 在"缺陷管理"页面,选择"版本缺陷统计"页签,可查看缺陷DI(DI值 = 关键缺陷 数\*10 + 严重缺陷数\*3 + 一般缺陷数\*1 + 提示缺陷数\*0.1)、缺陷数统计、缺陷状态统 计(新建、进行中、测试中等)、未关闭缺陷级别统计、责任人统计等不同维度的缺 陷统计。

#### 说明

统计数据更新会有5~10分钟延迟。

#### **----**结束

#### <span id="page-28-0"></span>管理版本缺陷

- 步骤**1** 在"缺陷管理"页面,选择"版本缺陷"页签,单击右上角"添加缺陷"。
- 步骤**2** 在"添加缺陷"页面,勾选需添加到当前版本进行管理的缺陷。
- 步骤**3** 单击"确定"。新添加的缺陷显示在版本缺陷列表中。
- 步骤**4** (可选)在版本缺陷列表中,勾选需要从当前版本移除的缺陷,单击"从此版本移 除",在"移出缺陷"对话框单击"确定"即可。

#### **----**结束

## **6.3.4.4** 测试评估

在测试评估页面可以编辑总体测试结论、系统预置的测试类型结论,新增和管理自定 义测试类型的测试结论,以及新增和管理版本关键风险问题。

#### 前提条件

- [已创建版本](https://support.huaweicloud.com/usermanual-wisestudio/appstage_04_0044.html)。
- 需要具备项目经理角色权限,权限申请方法请参见<mark>申请权限</mark>。具体角色权限说明 请参[考用户角色和权限说明。](https://support.huaweicloud.com/usermanual-appstage/appstage_04_0008.html)

# 编辑总体测试结论

- **步骤1** 在开发中心工作台左上角单击三,在菜单列表中选择"全部菜单 > 团队空间",进入 默认团队空间(在页面顶部单击团队名右侧 可切换我的其他团队,单击服务名右侧 可切换团队关联的其他服务)。
- 步骤**2** 在左侧导航栏选择"版本管理",在"版本管理"页面的版本列表中,单击版本号, 进入版本详情页面。
- **步骤3** 在版本详情页面的"版本持续交付"区域,选择"持续开发 > 测试评估",进入"测 试评估"页面。
- **步骤4** 在"测试评估"页面的"总体测试结论"区域,单击右侧"编辑"。
- 步骤5 在"编辑总体测试结论"页面,可添加测试报告文件以及编辑评估说明(其中的"总 体测试结论"由所有测试类型的结论决定,不可编辑,所有单项测试类型都通过或不 涉及,总体测试结论才会通过),如图**[6-4](#page-29-0)**所示,编辑完成后单击"确定"即可。

#### <span id="page-29-0"></span>图 **6-4** 编辑总体测试结论

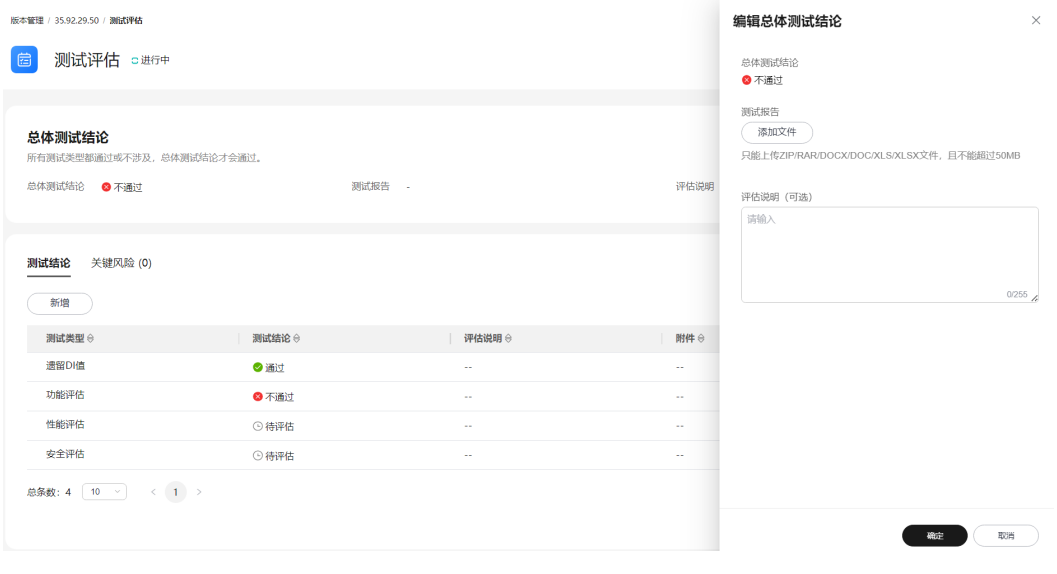

**----**结束

# 管理单项测试结论

- 步骤**1** 在"测试评估"页面选择"测试结论"页签,系统预置了四个测试类型:遗留DI值、 功能评估、性能评估和安全评估。
- <mark>步骤2</mark> 单击"新增",在"新增测试结论"页面,设置测试结论相关参数,如<mark>图6-5</mark>所示,参 数说明请参见<mark>表6-7</mark>,设置完成后单击"确定"。

#### 图 **6-5** 编辑测试结论

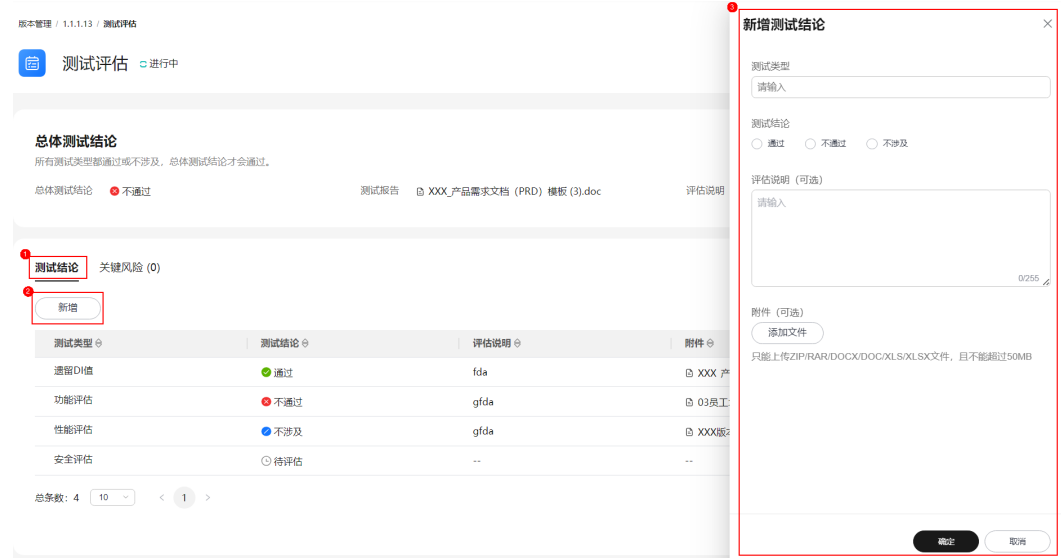

#### 表 **6-7** 测试结论参数说明

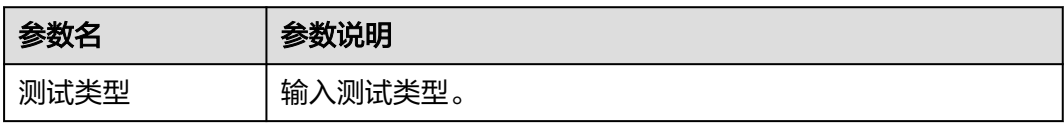

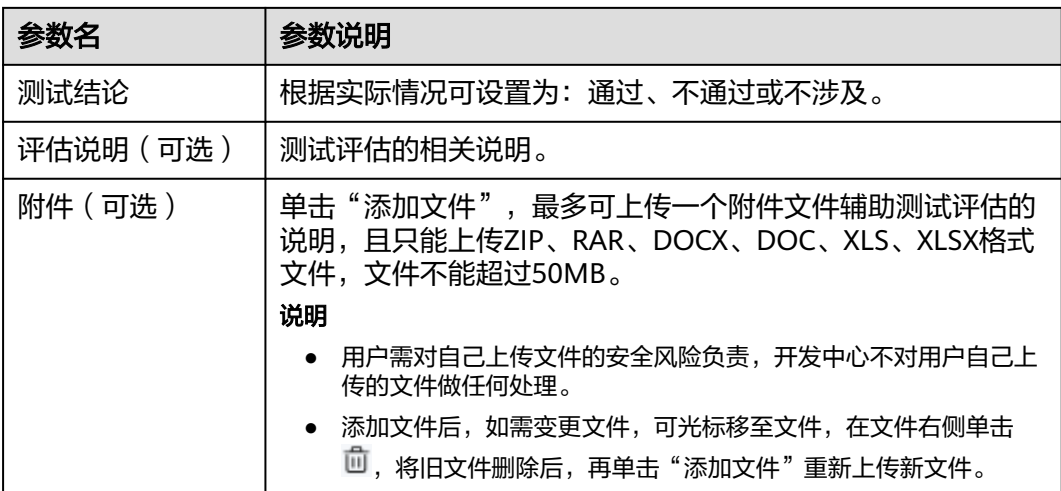

- 步骤**3** 可选**:** (可选)在测试结论列表操作列单击"编辑",在"编辑测试结论"页面可编辑 测试评估的相关信息,参数说明可参见表**[6-7](#page-29-0)**。
- 步骤**4** 可选**:** (可选)在测试结论列表操作列单击"删除",在"删除测试结论"对话框单击 "确定",可删除不需要的测试类型及其结论。

说明

系统预置的四个测试类型(遗留DI值、功能评估、性能评估、安全评估)不可删除。

**----**结束

# 管理关键风险

- 步骤1 在"测试评估"页面选择"关键风险"页签,然后单击"新增"。
- 步骤**2** 在"新增关键风险"页面,如图**6-6**所示,参数说明请参见表**[6-8](#page-31-0)**。

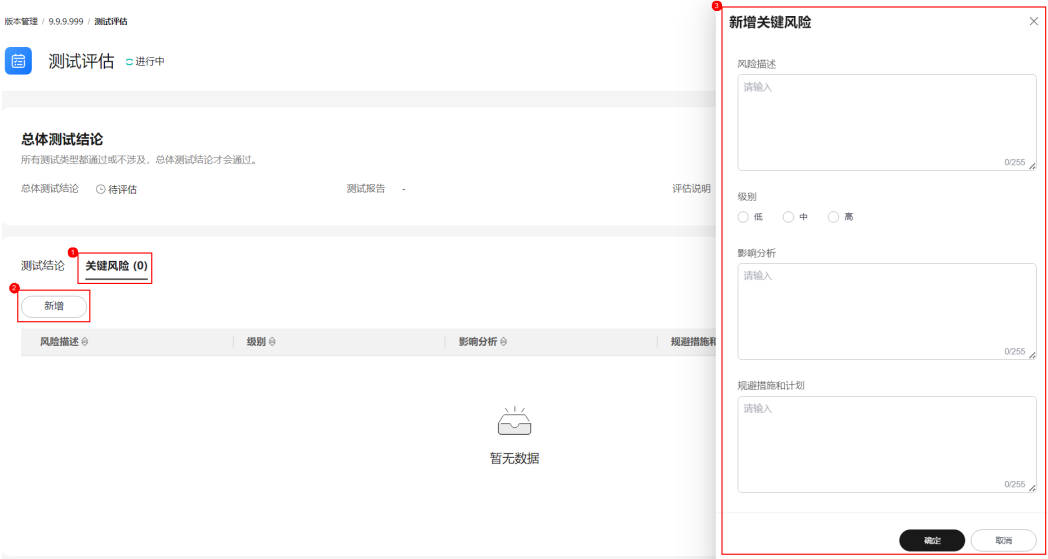

图 **6-6** 新增关键风险

#### <span id="page-31-0"></span>表 **6-8** 关键风险参数说明

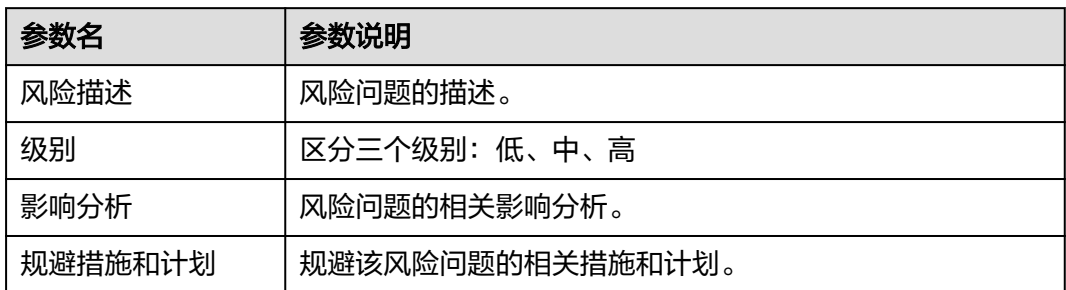

- 步骤**3** 单击"确定"。新增的关键风险显示在风险列表中。
- 步骤**4** 可选**:** (可选)在风险列表"操作"列单击"编辑",在"编辑关键风险"页面可编辑 风险问题的相关信息,参数说明可参见表**6-8**。
- 步骤**5** 可选**:** (可选)在风险列表"操作"列单击"删除",在"删除风险"对话框确认删除 的风险问题并单击"确定",即可删除相应的风险问题。

**----**结束

## **6.3.4.5** 代码安全检视

开发代码完成后,需要进行安全编码TOP问题的信息统计和检查结果录入,对代码安 全相关过程进行记录。

#### 前提条件

- [已创建版本](https://support.huaweicloud.com/usermanual-wisestudio/appstage_04_0044.html)。
- 需要具备项目经理角色权限,权限申请方法请参见<mark>申请权限</mark>。具体角色权限说明 请参[考用户角色和权限说明。](https://support.huaweicloud.com/usermanual-appstage/appstage_04_0008.html)

# 操作步骤

- **步骤1** 在开发中心工作台左上角单击——,在菜单列表中选择"全部菜单 > 团队空间",进入 默认团队空间(在页面顶部单击团队名右侧 可切换我的其他团队,单击服务名右侧 可切换团队关联的其他服务)。
- **步骤2** 在左侧导航栏选择"版本管理",在"版本管理"页面的版本列表中,单击版本号, 进入版本详情页面。
- 步骤**3** 在版本详情页面的"版本持续交付"区域,选择"持续开发 > 代码安全检视"。
- 步骤**4** 在"代码安全检视"页面可进行如下两种方式的检查:
	- 单项检查: 在检查项所在行的"操作"列单击"检查", 在"检查"页面, 设置 检查结果(满足、不满足或免除)以及检查结果说明,如图**[6-7](#page-32-0)**所示。

#### <span id="page-32-0"></span>图 **6-7** 单项检查

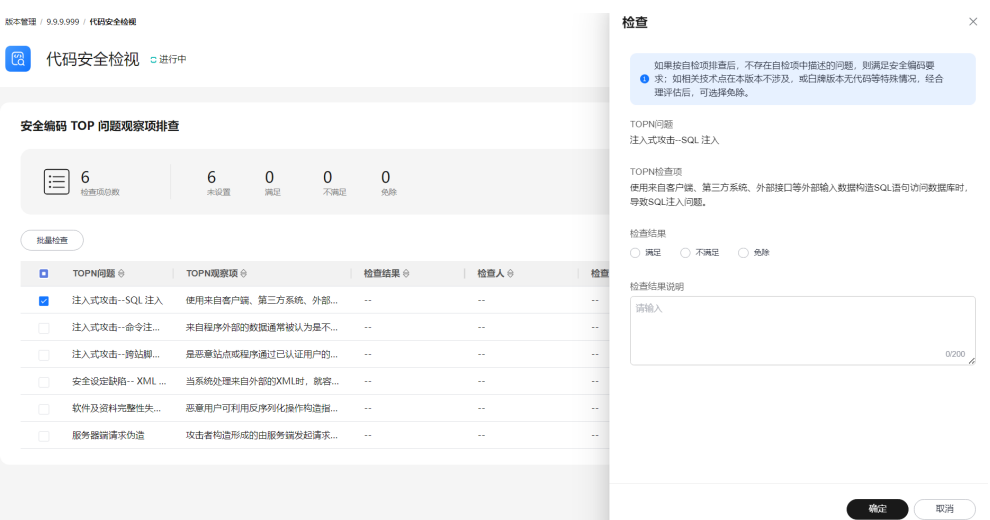

批量检查: 勾选多条检查项并单击"批量检查", 在"批量检查"页面, 设置检 查结果(满足、不满足或免除)以及检查结果说明,如图**6-8**所示。

#### 图 **6-8** 批量检查

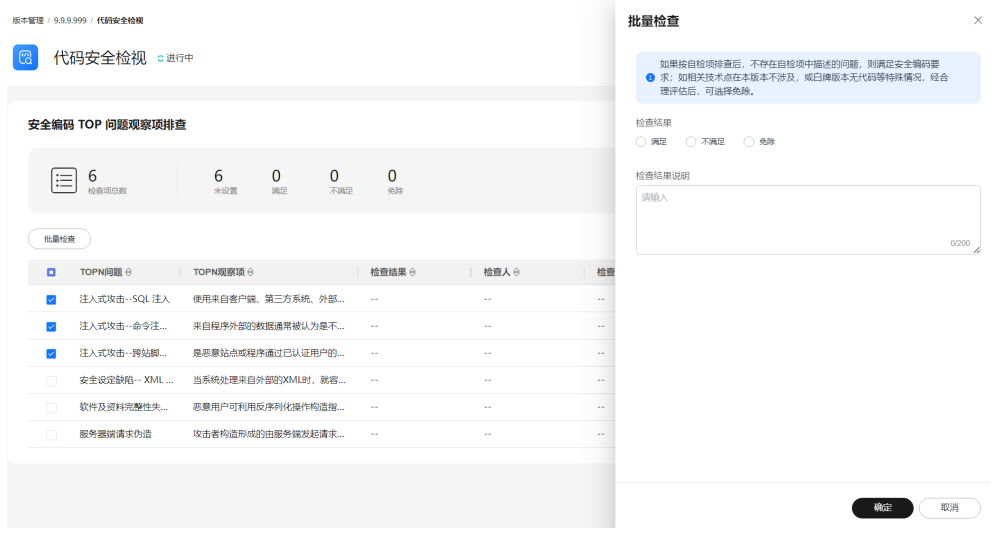

步骤**5** 单击"确定"。检查项列表中显示检查人、检查时间和检查结果说明信息。

**----**结束

# **6.3.4.6** 版本基线化

版本基线化是版本发布前的必要操作。在申请版本标准发布前,需要通过版本基线化 将流水线执行完的发布构建产物(软件包)复制至OBS中心。

# 前提条件

- [已创建版本](https://support.huaweicloud.com/usermanual-wisestudio/appstage_04_0044.html)。
- 版本已关联流水线且流水线已执行构建完成,具体操作请参见<mark>流水线管理</mark>。
- 需要具备项目经理角色权限,权限申请方法请参见**申请权限**。具体角色权限说明 请参[考用户角色和权限说明。](https://support.huaweicloud.com/usermanual-appstage/appstage_04_0008.html)

# <span id="page-33-0"></span>操作步骤

- **步骤1** 在开发中心工作台左上角单击——,在菜单列表中选择"全部菜单 > 团队空间",进入 默认团队空间(在页面顶部单击团队名右侧 可切换我的其他团队,单击服务名右侧 可切换团队关联的其他服务)。
- 步骤2 在左侧导航栏选择"版本管理",在"版本管理"页面的版本列表中,单击版本号, 进入版本详情页面。
- 步骤**3** 在版本详情页面的"版本持续交付"区域,选择"持续开发 > 版本基线化"。
- 步骤**4** 在"版本基线化"页面,单击"添加基线化软件包"(最多可添加8个基线化软件 包),弹出"添加基线化软件包"页面。
- 步骤**5** 在"选择流水线"下拉列表选择流水线,确认最近一次发布构建信息。
- 步骤**6** 单击右下角"基线化"。开发中心后台将记录流水线发布构建的软件包的存储路径, 用于版本发布时获取。

在"版本基线化"页面"版本基线化信息"区域,可查看相应流水线详情,在"软件 包列表"中可查看流水线构建的软件包相关信息(如文件位置、大文件小等)。

#### **----**结束

# 更多操作

版本基线化完成后,还可以执行如表**6-9**所示操作。

#### 表 **6-9** 更多操作

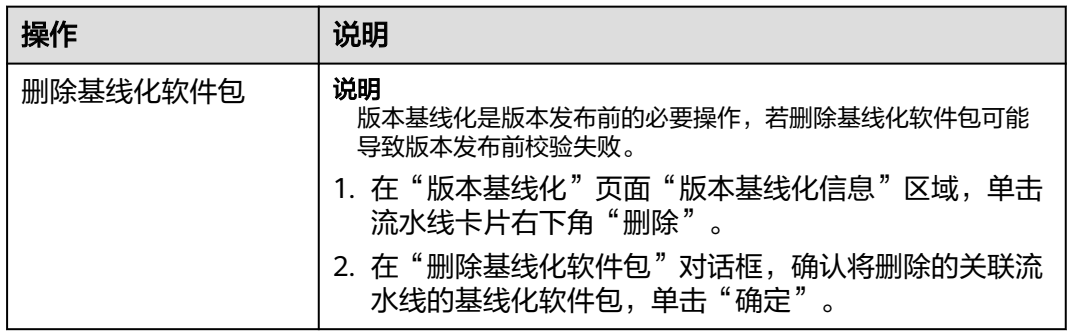

# **6.3.5** 持续部署发布版本

## **6.3.5.1** 标准发布

待版本开发及编译构建完成,且发布准入检查项均通过后,可由开发人员、测试人员 或项目经理提交标准发布申请,待项目经理审批通过后,将软件发布到对应的部署平 台。

## 前提条件

● [已创建版本](https://support.huaweicloud.com/usermanual-wisestudio/appstage_04_0044.html)。

- <span id="page-34-0"></span>需要具备项目经理、开发人员或测试人员角色权限,权限申请方法请参见<mark>[申请权](https://support.huaweicloud.com/usermanual-appstage/appstage_04_0009.html)</mark> **[限](https://support.huaweicloud.com/usermanual-appstage/appstage_04_0009.html)**。具体角色权限说明请参[考用户角色和权限说明。](https://support.huaweicloud.com/usermanual-appstage/appstage_04_0008.html)
- 发布软件包到运维中心前,需要在运维中心录入并绑定镜像仓,否则会发布失 败,具体操作请参见管理**[SWR](https://support.huaweicloud.com/usermanual-wiseeye/appstage_04_0109.html)**。

# 标准发布准入检查

- 步骤**1** 在开发中心工作台左上角单击 ,在菜单列表中选择"全部菜单 > 团队空间",进入 默认团队空间(在页面顶部单击团队名右侧 可切换我的其他团队,单击服务名右侧 可切换团队关联的其他服务)。
- 步骤**2** 在左侧导航栏选择"版本管理",在"版本管理"页面的版本列表中,单击版本号, 进入版本详情页面。
- 步骤**3** 在版本详情页面的"版本持续交付"区域,选择"持续部署发布 > 标准发布"。

在"标准发布检查结果"列表中,不同类型的版本显示相应的检查项的检查规则、检 查结论、检查结果:

- 基线类型的版本相应的检查项如下:
	- 遗留DI值评估
	- 需求状态评估
	- 版本发布包检测
	- 测试评估
	- 代码安全检视
- 补丁类型的版本相应的检查项如下:
	- 遗留DI值评估
	- 版本发布包检测
	- 测试评估
	- 代码安全检视
	- 补丁规划缺陷

#### 说明

- 检查规则内容显示不全时,可将光标移至"检查规则"内容上查看完整规则说明。
- 在检查项列表中,单击"操作"列"查看详情"可跳转至检查项相应的详情页面。
- **步骤4** 单击"下一步",进入"标准发布"页面,继续申请标准发布。

#### **----**结束

#### 申请标准发布

可由开发人员、测试人员或项目经理提交版本标准发布申请。

步骤**1** 在"标准发布"页面的"发布信息"区域,选择运维中心站点,(可选)单击"添加 文件"上传附件,填写发布内容。

#### <span id="page-35-0"></span>说明

- 用户需对自己上传文件的安全风险负责,开发中心不对用户自己上传的文件做任何处理。
- 上传的附件只能为ZIP/RAR/DOCX/DOC/XLS/XLSX文件,且不能超过50MB。
- 在"发布软件包信息"中如无发布软件包,则根据界面提示单击"基线化"跳转至"流水线 管理"页面执行该版本流水线基线化生成发布软件包。
- **步骤2** 在"审核信息"区域的"项目经理"下拉列表中选择审批发布的项目经理。
- 步骤**3** 单击"提交","标准发布"页面的左上角将提示"您所提交的发布申请正在审批 中,请耐心等待"。该版本发布申请提交将生成一条待办信息至项目经理的业务控制 台界面的"我的待办"中,由其单击待办链接跳转至标准发布审批页面完成审批操 作,具体操作请参见审批标准发布。

待审批人审批后,刷新"标准发布"页面,可根据不同的审批结果进行后续操作:

- 如果审批通过, "标准发布"页面左上角将提示"恭喜!您所提交的发布申请已 通过审批"。 同时在当前页面底部"软件包发布结果"可查看发布结果(单击"查看详情"可 查看发布信息详情):
	- 发布中:部分软件包发布中。
	- 发布成功:发布成功的版本软件包将发布到对应的部署平台(例如AppStage 运维中心的"软件仓库 > 软件包管理")。
	- 发布失败:部分软件包发布失败,可单击"重试"进行发布重试。
- 如果审批不通过,"标准发布"页面左上角将提示"您所提交的发布申请未通过 审批(审批意见:xxx),请修改后重新提交",则重新执行[步骤](#page-34-0)**1**~步骤**3**。

**----**结束

# 审批标准发布

开发人员、测试人员或项目经理提交版本标准发布申请后,生成的待办通知到相应审 批人的业务控制台的"我的待办"区域,由审批人单击此待办信息的链接跳转至调测 发布审批页面进行审批。

- 步骤**1** 审批人(项目经理)登录**AppStage**[业务控制台](https://appstage.huaweicloud.com/portal/home)。
- **步骤2** 在"我的待办"列表中,单击版本标准发布审批的描述,跳转至"标准发布审批"页 面。
- **步骤3** 在"标准发布审批"页面,查看版本交付概况信息和版本发布信息,在"审批信息" 区域,勾选审批结果为"通过"或"不通过"以及输入审批意见,单击"提交"。
	- 勾选"通过": 申请人刷新"标准发布 > 发布申请"页面后,页面左上角将提示 申请人"恭喜!您所提交的发布申请已通过审批"。版本软件包将发布到对应的 部署平台 (例如AppStage运维中心的"软件仓库 > 软件包管理")。
	- 勾选"不通过": 申请人刷新"标准发布 > 发布申请"页面后,页面左上角将提 示申请人"您所提交的发布申请未通过审批(审批意见: xxx), 请修改后重新提 交"。

**----**结束

# **6.3.5.2** 调测发布

在版本标准发布(即正式发布)前,可先执行调测发布进行环境调测。

## 前提条件

- [已创建版本](https://support.huaweicloud.com/usermanual-wisestudio/appstage_04_0044.html)。
- 需要具备项目经理、开发人员或测试人员角色权限,权限申请方法请参见<mark>[申请权](https://support.huaweicloud.com/usermanual-appstage/appstage_04_0009.html)</mark> 服。具体角色权[限](https://support.huaweicloud.com/usermanual-appstage/appstage_04_0009.html)说明请参[考用户角色和权限说明。](https://support.huaweicloud.com/usermanual-appstage/appstage_04_0008.html)
- 发布软件包到运维中心前,需要在运维中心录入并绑定镜像仓,否则会发布失 败,具体操作请参见管理**[SWR](https://support.huaweicloud.com/usermanual-wiseeye/appstage_04_0109.html)**。

## 创建调测发布活动

- **步骤1** 在开发中心工作台左上角单击——,在菜单列表中选择"全部菜单 > 团队空间",进入 默认团队空间(在页面顶部单击团队名右侧 可切换我的其他团队,单击服务名右侧 可切换团队关联的其他服务)。
- 步骤**2** 在左侧导航栏选择"版本管理",在"版本管理"页面的版本列表中,单击版本号, 进入版本详情页面。
- 步骤**3** 在版本详情页面的"版本持续交付"区域,选择"持续部署发布 > 调测发布"。
- **步骤4** 在"调测发布"页面单击"创建活动",在"创建调测发布活动"页面,设置版本名 称、备注(可选)。

说明

调测发布的版本名称与标准发布的主版本名称前三段一致,仅需定义第四段编号,且第四段编号 不能与标准发布的主版本名称第四段编号相同。

- 步骤**5** 单击"确定",在"调测发布"页面的发布版本号列表中可查看到新创建的调测发布 版本号,且其状态为"草稿",可继续执行如下操作:
	- 单击调测发布版本号所在行"操作"列"发布",进入"添加发布软件包"页面 添加基线化软件包, 具体操作请参见**添加版本发布软件包**。
	- 单击调测发布版本号所在行"操作"列"删除",在"删除调测发布活动"对话 框单击"确定",删除不需要的调测发布版本号。

说明

当调测发布版本号列表中的版本号"状态"均为"审批通过"后,才可创建新的调测发布版本活 动(调测发布版本号),否则不能新创建。

#### **----**结束

## 添加版本发布软件包

添加基线化软件包前,需为当前版本关联流水线及执行流水线完成,如果尚未关联流 水线,单击左上角"流水线管理",在"流水线管理"页面为当前版本关联并执行流 水线完成,具体操作请参考<mark>[流水线管理](https://support.huaweicloud.com/usermanual-wisestudio/appstage_04_0047.html)</mark>。待流水线执行完成后,返回"调测发布 > 添 加发布软件包"页面,进行如下操作。

- 步骤**1** 在"调测发布 > 添加发布软件包"页面,单击"添加基线化软件包"(最多可添加8个 基线化软件包),弹出"添加基线化软件包"页面。
- 步骤**2** 在"选择流水线"下拉列表选择流水线,确认最近一次发布构建信息。
- 步骤**3** 单击右下角"基线化"。开发中心后台将记录流水线发布构建的软件包的存储路径, 用于版本发布时获取。

在"版本基线化"页面"版本基线化信息"区域,可查看相应流水线详情,在"软件 包列表"中可查看流水线构建的软件包相关信息(如文件位置、大文件小等)。

**步骤4** 单击右下角"下一步",进入调测发布申请页面申请调测发布。

**----**结束

#### 申请调测发布

可由开发人员、测试人员或项目经理提交版本调测发布申请。

步骤1 在调测发布申请页面的"发布信息"区域,选择区域,(可选)单击"添加文件"上 传附件,填写发布内容。

说明

- 用户需对自己上传文件的安全风险负责,开发中心不对用户自己上传的文件做任何处理。
- 上传的附件只能为ZIP/RAR/DOCX/DOC/XLS/XLSX文件,且不能超过50MB。
- 在"发布软件包信息"中如无发布软件包,则根据界面提示单击"基线化"跳转至"流水线 管理"页面执行该版本流水线基线化生成发布软件包。
- 步骤**2** 在"审核信息"区域的"项目经理"下拉列表中选择审批发布的项目经理。
- 步骤3 单击"提交","申请发布调测版本"页面的左上角将提示"您所提交的发布申请正 在审批中,请耐心等待"。该版本发布申请提交将生成一条待办信息至项目经理的业 务控制台界面的"我的待办"中,由其单击待办链接跳转至标准发布审批页面完成审 批操作, 具体操作请参见**审批调测发布**。

待审批人审批后,刷新"申请发布调测版本"页面,可根据不同的审批结果进行后续 操作:

如果审批通过, "申请发布调测版本"页面左上角将提示"恭喜!您所提交的发 布申请已通过审批"。

同时在当前页面底部"软件包发布结果"可查看发布结果(单击"查看详情"可 查看发布信息详情):

- 发布中:部分软件包发布中。
- 发布成功:发布成功的版本软件包将发布到对应的部署平台(例如AppStage 运维中心的"软件仓库 > 软件包管理")。
- 发布失败;部分软件包发布失败,可单击"重试"进行发布重试。
- 如果审批不通过, "申请发布调测版本"页面左上角将提示"您所提交的发布申 请未通过审批(审批意见:xxx),请修改后重新提交",则重新执行步骤**1**~步骤 **3**。

**----**结束

#### 审批调测发布

开发人员、测试人员或项目经理提交版本调测发布申请后,生成的待办通知到相应审 批人的业务控制台的"我的待办"区域,由审批人单击此待办信息的链接跳转至调测 发布审批页面进行审批。

- 步骤**1** 审批人(项目经理)登录**AppStage**[业务控制台](https://appstage.huaweicloud.com/portal/home)。
- 步骤**2** 在"我的待办"列表中,单击版本调测发布审批的描述,跳转至"调测发布审批"页 面。
- <span id="page-38-0"></span>步骤3 查看版本发布信息, 在"审批信息"区域, 勾选审批结果为"通过"或"不通过"以 及输入审批意见,单击"提交"。
	- 勾选"通过": 申请人刷新"申请发布调测版本"页面后, "申请发布调测版 本"页面左上角将提示申请人"恭喜!您所提交的发布申请已通过审批"。版本 软件包将发布到对应的部署平台(例如AppStage运维中心的"软件仓库 > 软件包 管理")。
	- 勾选"不通过": 申请人刷新"申请发布调测版本"页面后, "申请发布调测版 本"页面左上角将提示申请人"您所提交的发布申请未通过审批(审批意见: xxx),请修改后重新提交"。

#### **----**结束

# **6.4** 需求管理

需求管理是开发中心集成需求管理(**[CodeArts Req](https://www.huaweicloud.com/product/projectman.html)**)服务的能力,是华为多年研发实 践沉淀的需求管理与团队协作服务,内置多种开箱即用的场景化需求模型。

### 前提条件

- [已关联项目](#page-56-0)。
- [已创建版本](https://support.huaweicloud.com/usermanual-wisestudio/appstage_04_0044.html)。
- 需求管理功能中需要具备相应的项目经理、开发人员、测试人员角色权限,权限 申请方法请参见<mark>申请权限</mark>。具体角色权限说明请参考**用户角色和权限说明**。

# 操作入口

- 1. 在开发中心工作台左上角单击 —, 在菜单列表中选择"全部菜单 > 团队空间" 进入默认团队空间(在页面顶部单击团队名右侧 > 可切换我的其他团队,单击服 务名右侧 > 可切换团队关联的其他服务)。
- 2. 在左侧导航栏选择"需求管理"。

# 操作指导

需求管理功能操作的详细介绍如表**6-10**所示。

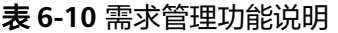

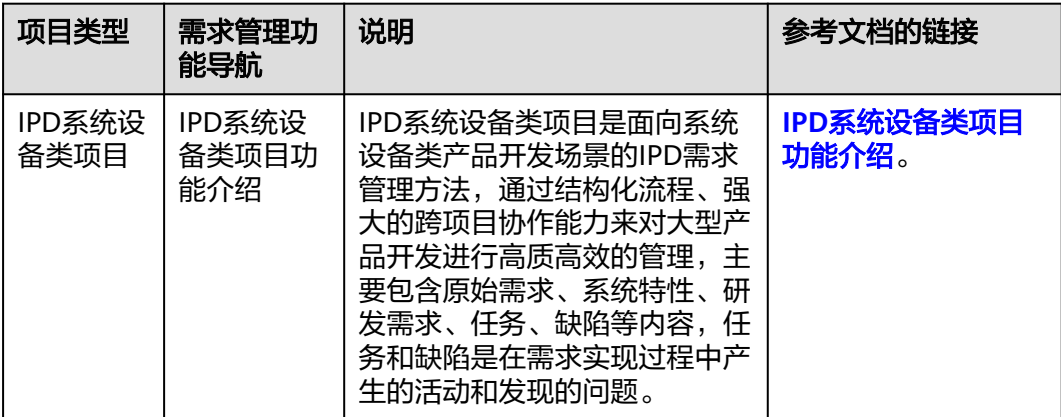

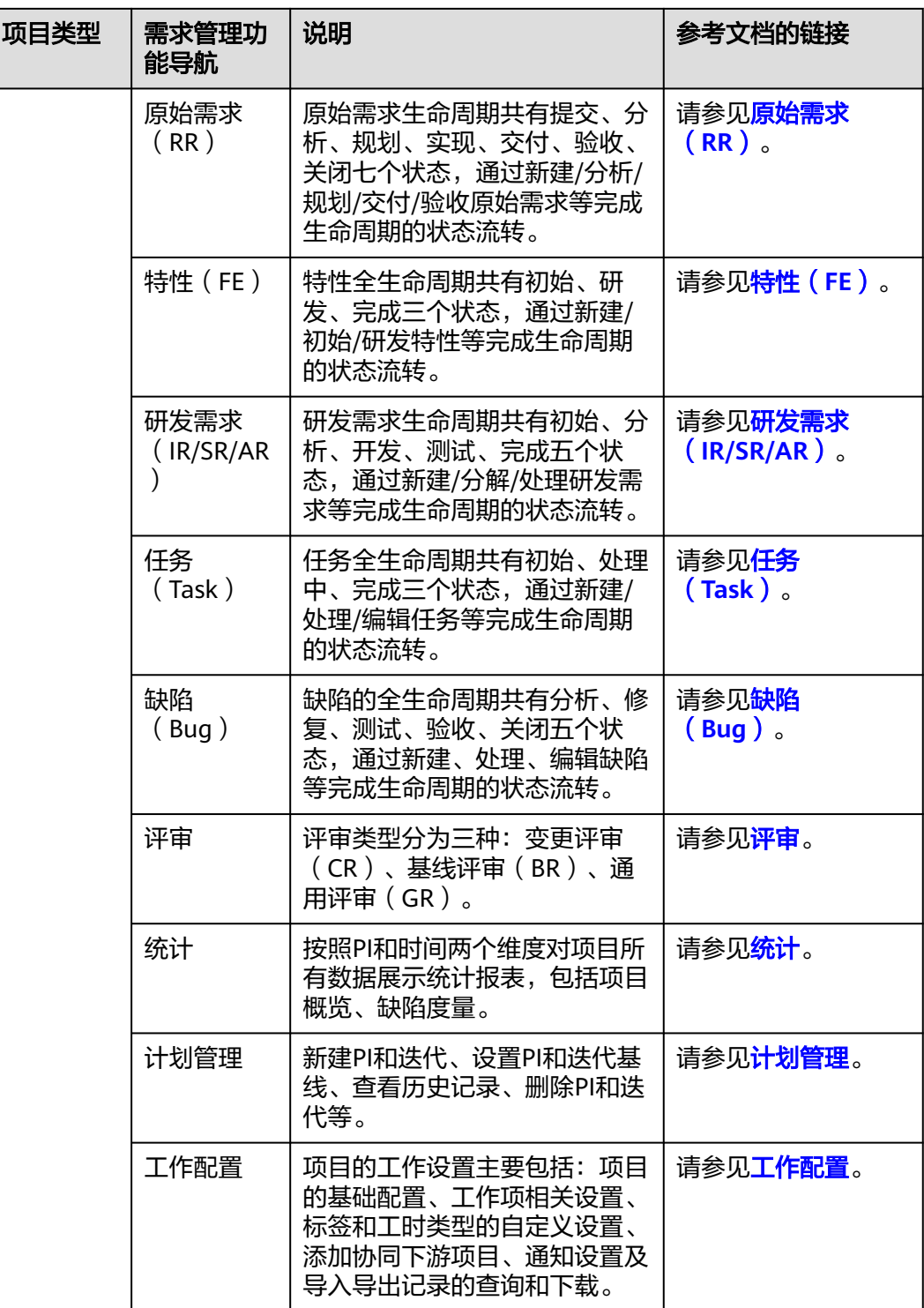

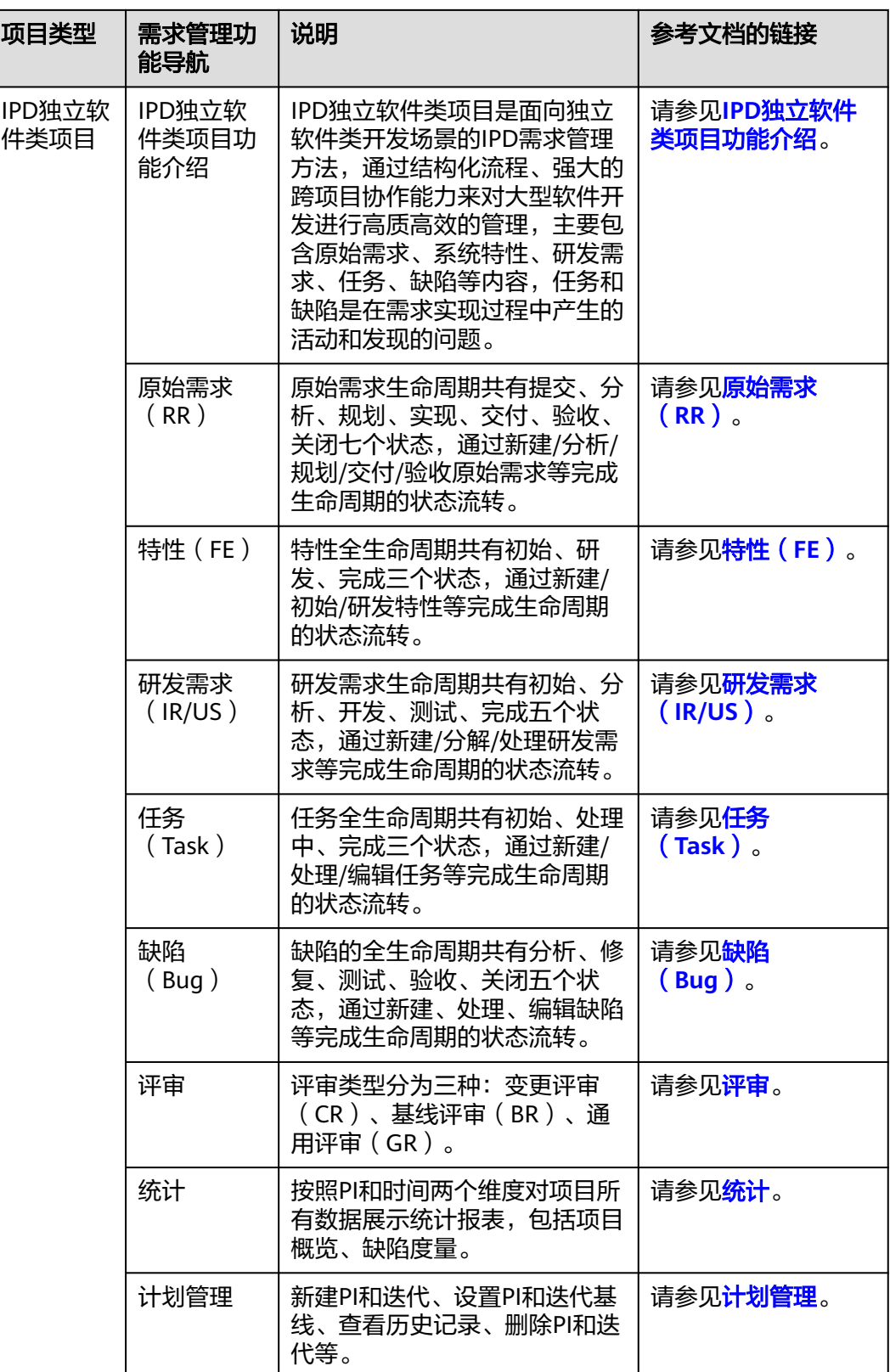

<span id="page-41-0"></span>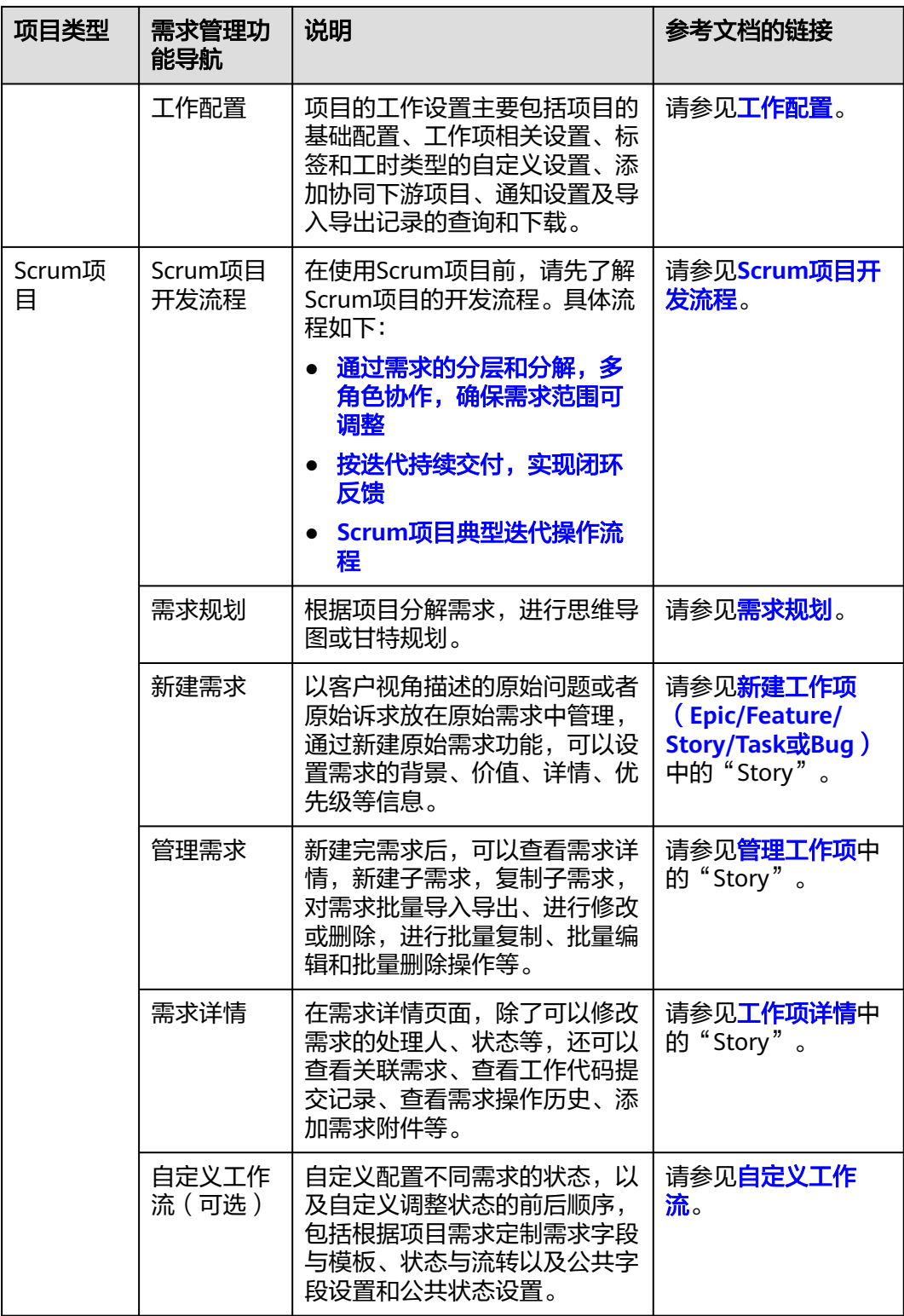

# **6.5** 代码仓管理

# <span id="page-42-0"></span>**6.5.1** 创建代码仓

# 使用前须知

代码仓管理是开发中心集成代码托管**[CodeArts Repo](https://www.huaweicloud.com/product/codehub.html)**服务的能力,是遵循Git的基本运 行模式的分布式版本管理平台,其具备安全管控、成员/权限管理、分支保护/合并、在 线编辑、统计服务等功能,旨在解决软件开发者在跨地域协同、多分支并发、代码版 本管理、安全性等方面的问题。

如果您计划开始一个新项目,那么您可以选择使用代码托管内置的仓库模板创建仓库 并开始开发,流程请参见<mark>在代码托管仓库开始研发项目</mark>。

如果您本地正在开发一个项目,想使用代码托管服务来管理版本,可以将项目迁移到 代码托管仓库, 流程请参见<mark>将本地项目迁移到代码托管仓库</mark>。

关于代码仓管理的详细介绍文档请参见代码托管**[CodeArts Repo](https://support.huaweicloud.com/usermanual-codehub/repo_ug_0000.html)**。

## 前提条件

- [已创建版本](https://support.huaweicloud.com/usermanual-wisestudio/appstage_04_0044.html)。
- [已关联项目](#page-56-0)。
- 代码仓管理功能中需要具备相应的项目经理、开发人员角色权限,权限申请方法 请参见**申请权限**。具体角色权限说明请参考**用户角色和权限说明**。

# 操作入口

- 1. 在开发中心工作台左上角单击 ,在菜单列表中选择"全部菜单 > 团队空间", 进入默认团队空间(在页面顶部单击团队名右侧 > 可切换我的其他团队,单击服 务名右侧 > 可切换团队关联的其他服务)。
- 2. 在左侧导航栏选择"代码仓管理"。

# 创建代码仓

目前代码托管服务提供以下几种仓库创建方式:

- 创<mark>建空仓库</mark>,适用于本地有仓库,需要将本地仓库同步到代码托管仓库的场景。
- **[按模板新建仓库](https://support.huaweicloud.com/usermanual-codehub/repo_ug_1008.html)**,使用代码托管服务提供的模板创建,适用于本地没有仓库,希 望按模板初始化一个仓库的场景。
- **导入外部仓库**,用于将其他云端仓库导入到代码托管服务中,也可以将代码托管 服务中一个区域的仓库导入到另一个区域(<mark>仓库备份</mark> ),导入后的仓库与源仓库 彼此独立。
	- 适用场景一:Gitee、Github仓库迁移、项目迁移到代码托管服务。
	- 适用场景二:使用软件开发生产线的用户,希望将项目迁移到其它区域。
- **[Fork](https://support.huaweicloud.com/usermanual-codehub/repo_ug_1003.html)**仓库基于目前已有的代码托管仓库复制,复制出的仓库可以将修改内容合并 回源仓库。
	- 适用场景一:希望基于历史项目开展新项目,又不想破坏历史项目仓库结 构。
	- 适用场景二:组织内项目开源。

#### <span id="page-43-0"></span>说明

仓库常用设置请参见以下页面:

- [仓库设置](https://support.huaweicloud.com/usermanual-codehub/repo_ug_8005.html)
- [提交规则](https://support.huaweicloud.com/usermanual-codehub/repo_ug_0735.html)
- [合并请求](https://support.huaweicloud.com/usermanual-codehub/repo_ug_0736.html)
- [保护分支](https://support.huaweicloud.com/usermanual-codehub/repo_ug_0733.html)
- **IP**[白名单](https://support.huaweicloud.com/usermanual-codehub/repo_ug_0734.html)
- [了解更多](https://support.huaweicloud.com/usermanual-codehub/repo_ug_00125.html)

# **6.5.2** 下载代码到本地

开发人员进行代码文件的操作前,需要使用Git Bash客户端和TortoiseGit客户端下载代 码仓库文件到本地环境中。

## 前提条件

操作前应确保您的网络可以访问CodeArts的代码托管服务,请参考<mark>验证网络连通性</mark>。

## 使用 **SSH** 协议在 **Git Bash** 客户端克隆代码

本节内容指导如何使用Git Bash客户端克隆代码托管服务的仓库到本地环境中。

- 步骤**1** [下载并安装](https://support.huaweicloud.com/usermanual-codehub/repo_ug_0006.html)**Git Bash**客户端。
- 步骤**2** 设置**SSH**[密钥。](https://support.huaweicloud.com/usermanual-codehub/repo_ug_8002.html)
- 步骤**3** 获取仓库地址。

在仓库主页中,单击"克隆/下载"按钮,获取SSH地址,通过这个地址,可以在本地 计算机连接代码托管仓库。

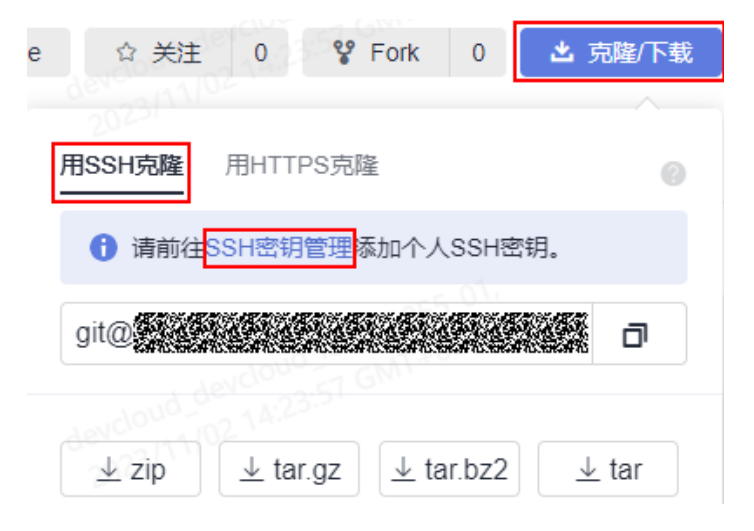

#### 说明

如果您未配置SSH密钥,你可单击上图中"**SSH**密钥管理"链接进行配置,详情请参考**[SSH](https://support.huaweicloud.com/usermanual-codehub/repo_ug_8002.html)**密 [钥](https://support.huaweicloud.com/usermanual-codehub/repo_ug_8002.html)。

您可在代码托管服务仓库列表中"仓库地址"下获取SSH地址。

<span id="page-44-0"></span>步骤**4** 打开Git Bash客户端。

在本地计算机上新建一个文件夹用于存放代码仓库,在空白处单击鼠标右键,打开Git Bash客户端。

#### 说明

克隆仓库时会自动初始化,无需执行init命令。

步骤**5** 输入如下命令,克隆代码托管仓库。

git clone 仓库地址

命令中"仓库地址"即[步骤](#page-43-0)**3**中获取的SSH地址。

如果您是第一次克隆仓库,会询问您是否信任远程仓库,输入"yes"即可。

执行成功后,您会看到多出一个与您在代码托管服务新建的仓库同名的文件夹,并且 其中有一个隐藏的.git文件夹,则说明克隆仓库成功。

步骤**6** 此时您位于仓库上层目录,执行如下命令,进入仓库目录。

cd 仓库名称

进入仓库目录,可以看到此时Git默认为您定位到master分支。

Administrator@gittestcce MINGW64 /c/git-test \$ cd test\_War\_Java\_Demo Administrator@gittestcce MINGW64 /c/git-test/test\_War\_Java\_Demo (master)

#### **----**结束

#### 说明

客户端在git clone代码仓库时失败的原因排查:

● 确保您的网络可以访问代码托管服务。 请在git客户端使用如下测试命令验证网络连通性(其中"\*\*\*\*\*\*\*\*\*\*.com"为代码仓库地

址)。

ssh -vT git@\*\*\*\*\*\*\*\*\*\*.com 如果返回内容含有"Could not resolve hostname \*\*\*\*\*\*\*\*\*\*.com: Name or service not known",则您的网络被限制,无法访问代码托管服务,请求助您本地所属网络管理员。

- 请检查建立的SSH密钥配对关系,必要时<mark>重新生成密钥并到代码托管控制台进行配置</mark>。
- 只有开启**IP**[白名单的](https://support.huaweicloud.com/usermanual-codehub/repo_ug_0734.html)机器才可以在Git客户端克隆。

## 使用 **SSH** 协议在 **TortoiseGit** 客户端克隆代码

本节内容指导如何使用TortoiseGit客户端克隆代码托管服务的仓库到本地环境中。

#### 步骤**1** 下载并安装**[TortoiseGit](https://support.huaweicloud.com/usermanual-codehub/repo_ug_1036.html)**客户端。

步骤**2** 获取仓库地址。

在仓库主页中,单击"克隆/下载"按钮,获取SSH地址,通过这个地址,可以在本地 计算机连接代码托管仓库。

#### 说明

您可在代码托管服务仓库列表中"仓库地址"下获取SSH地址。

步骤**3** 进入您的本地仓库目录下,右键选择"Git克隆"菜单选项,如下图所示。

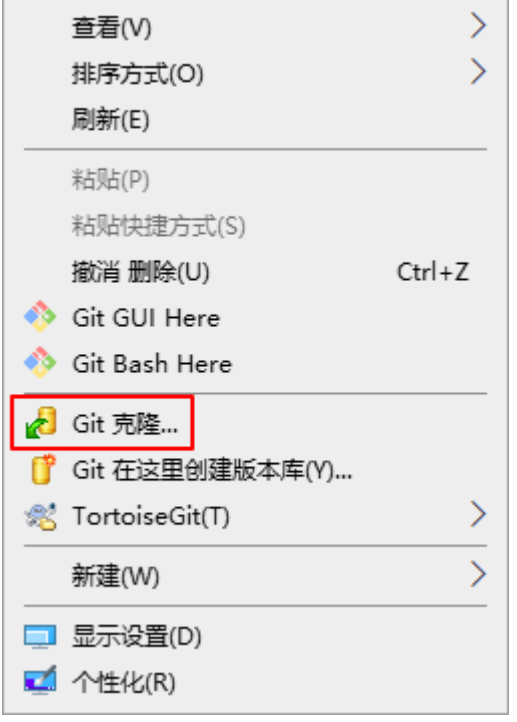

步骤4 在弹出的窗口中将上述复制的SSH地址粘贴到URL输入框中,勾选"加载Putty密钥" 并选择<mark>私钥</mark>文件,最后单击"确定",如下图所示。

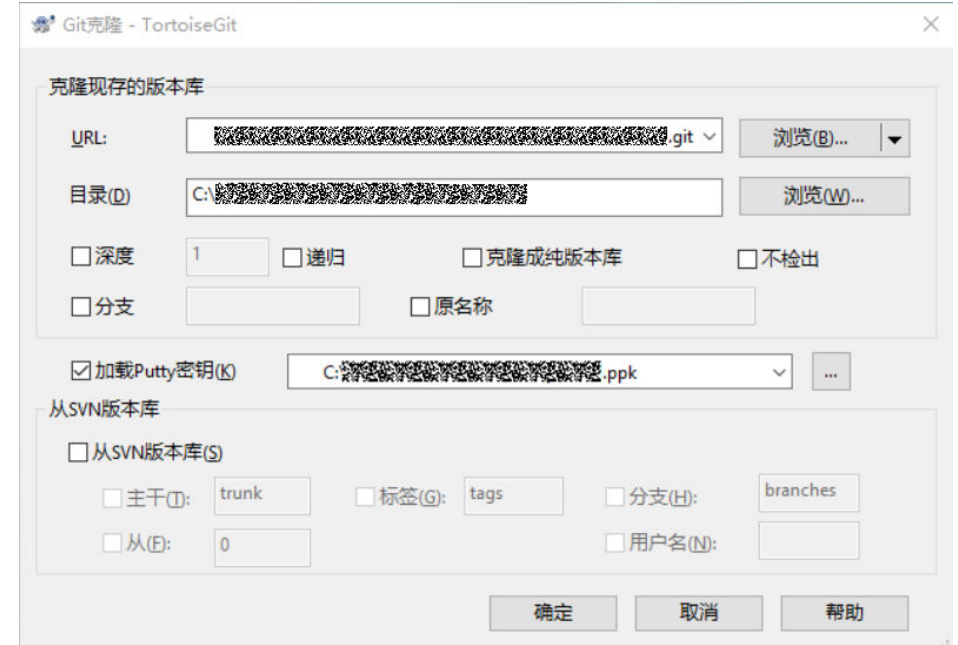

- 步骤**5** 单击"确定"之后即开始克隆仓库,如果您是第一次克隆TortoiseGit客户端会询问您 是否信任远程仓库,单击"是"即可。
- 步骤**6** 克隆用时受仓库大小影响,克隆的动作如下图所示。

<span id="page-46-0"></span>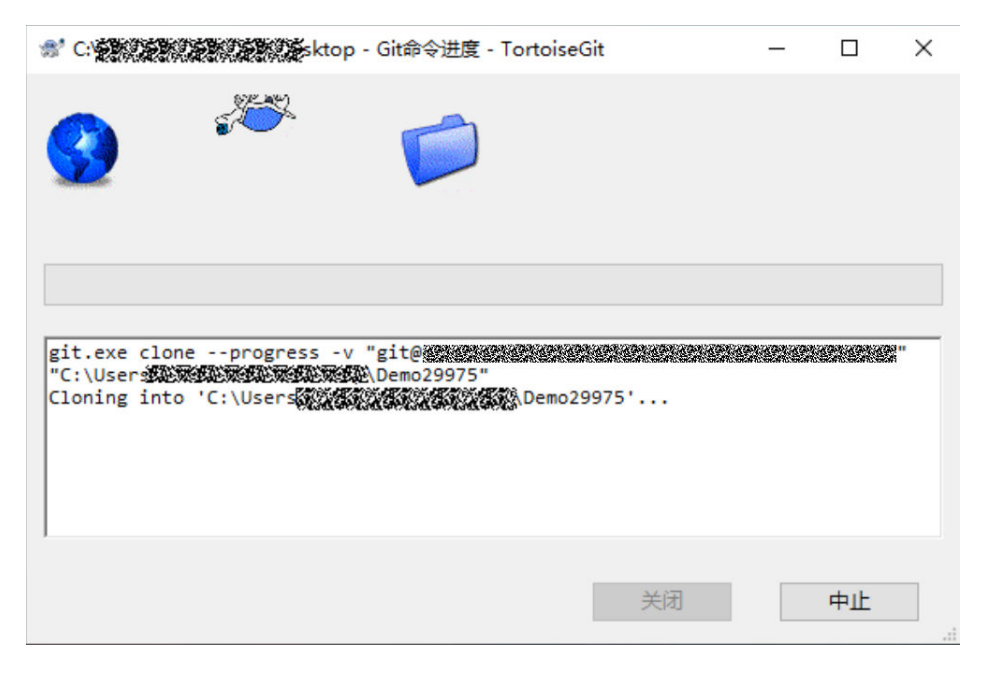

#### **----**结束

# 使用 **SSH** 协议在 **Linux** 或 **Mac** 中克隆仓库

在配置完**[Linux Git](https://support.huaweicloud.com/usermanual-codehub/repo_ug_0003.html)**客户端或**[Mac Git](https://support.huaweicloud.com/usermanual-codehub/repo_ug_0004.html)**客户端环境后,Linux或Mac上Git客户端的克隆操 作和使用**SSH**协议在**Git Bash**[客户端克隆代码的](#page-43-0)操作完全一样。

# **6.5.3** 提交代码到代码仓

开发在本地完成业务代码和IaC脚本后,需要提交代码文件至代码仓库。

# 前提条件

- 业务代码开发已完成。
- [已创建代码仓库](#page-42-0)。
- 需要具备开发人员角色权限,权限申请方法请参见<mark>申请权限</mark>。具体角色权限说明 请参[考用户角色和权限说明。](https://support.huaweicloud.com/usermanual-appstage/appstage_04_0008.html)

# 操作入口

- 1. 在开发中心工作台左上角单击 —— 在菜单列表中选择"全部菜单 > 团队空间", 进入默认团队空间(在页面顶部单击团队名右侧 > 可切换我的其他团队,单击服 务名右侧 > 可切换团队关联的其他服务)。
- 2. 在左侧导航栏选择"代码仓管理"。

# 操作指导

使用Git客户端提交修改代码的详细指导请参见<mark>提交代码到代码托管仓库</mark>。

# <span id="page-47-0"></span>**6.6** 流水线管理

# 使用须知

流水线管理是开发中心结合流水线**[CodeArts Pipeline](https://www.huaweicloud.com/product/cloudpipeline.html)**和编译构建**[CodeArts Build](https://www.huaweicloud.com/product/cloudbuild.html)**服务 的能力,提供可视化、可编排的CI/CD持续交付软件生产线,帮助企业快速转型,实现 DevOps持续交付高效自动化,缩短应用TTM (Time to Market)交付周期,提升研发 效率。

流水线服务本质上是一个可视化的自动化任务调度平台,需要配合软件开发生产线中 编译构建、代码检查、测试计划、部署等服务的自动化任务使用。根据用户需要的场 景,如开发测试环境应用部署、生产环境应用部署等,对这些自动化任务进行自定义 编排,一次配置后就可以一键自动化触发调度执行,避免频繁低效的手工操作。

关于流水线的详细介绍文档请参考流水线**[CodeArts Pipeline](https://support.huaweicloud.com/usermanual-pipeline/pipeline_01_0013.html)**和编译构建 **[CodeArts](https://support.huaweicloud.com/cloudbuild/index.html) [Build](https://support.huaweicloud.com/cloudbuild/index.html)**。

## 前提条件

- [已关联项目](#page-56-0)。
- [已创建版本](https://support.huaweicloud.com/usermanual-wisestudio/appstage_04_0044.html)。
- 流水线管理功能中需要具备相应的项目经理、开发人员角色权限,权限申请方法 请参[见申请权限](https://support.huaweicloud.com/usermanual-appstage/appstage_04_0009.html)。具体角色权限说明请参[考用户角色和权限说明。](https://support.huaweicloud.com/usermanual-appstage/appstage_04_0008.html)

# 关联及创建流水线

- **步骤1** 在开发中心工作台左上角单击━━、在菜单列表中选择"全部菜单 > 团队空间",进入 默认团队空间(在页面顶部单击团队名右侧 可切换我的其他团队,单击服务名右侧 可切换团队关联的其他服务)。
- 步骤**2** 在开发中心左侧导航栏,选择"流水线管理"。
- 步骤**3** 在"流水线管理"页面,选择服务版本,单击"关联流水线",在"关联流水线"面 板,根据界面提示单击"立即前往"新建流水线,如<mark>图6-9</mark>所示。

图 **6-9** 新建流水线

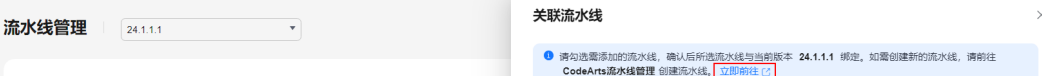

步骤**4** 在"流水线管理"页面,单击"创建流水线"。

进入"新建流水线 > 基本信息"页面,当前服务即为所属项目,填写流水线名称,根 据需要选择流水线源,并配置相关参数,流水线源及相关参数说明如表**[6-11](#page-48-0)**所示。

# <span id="page-48-0"></span>表 **6-11** 参数说明

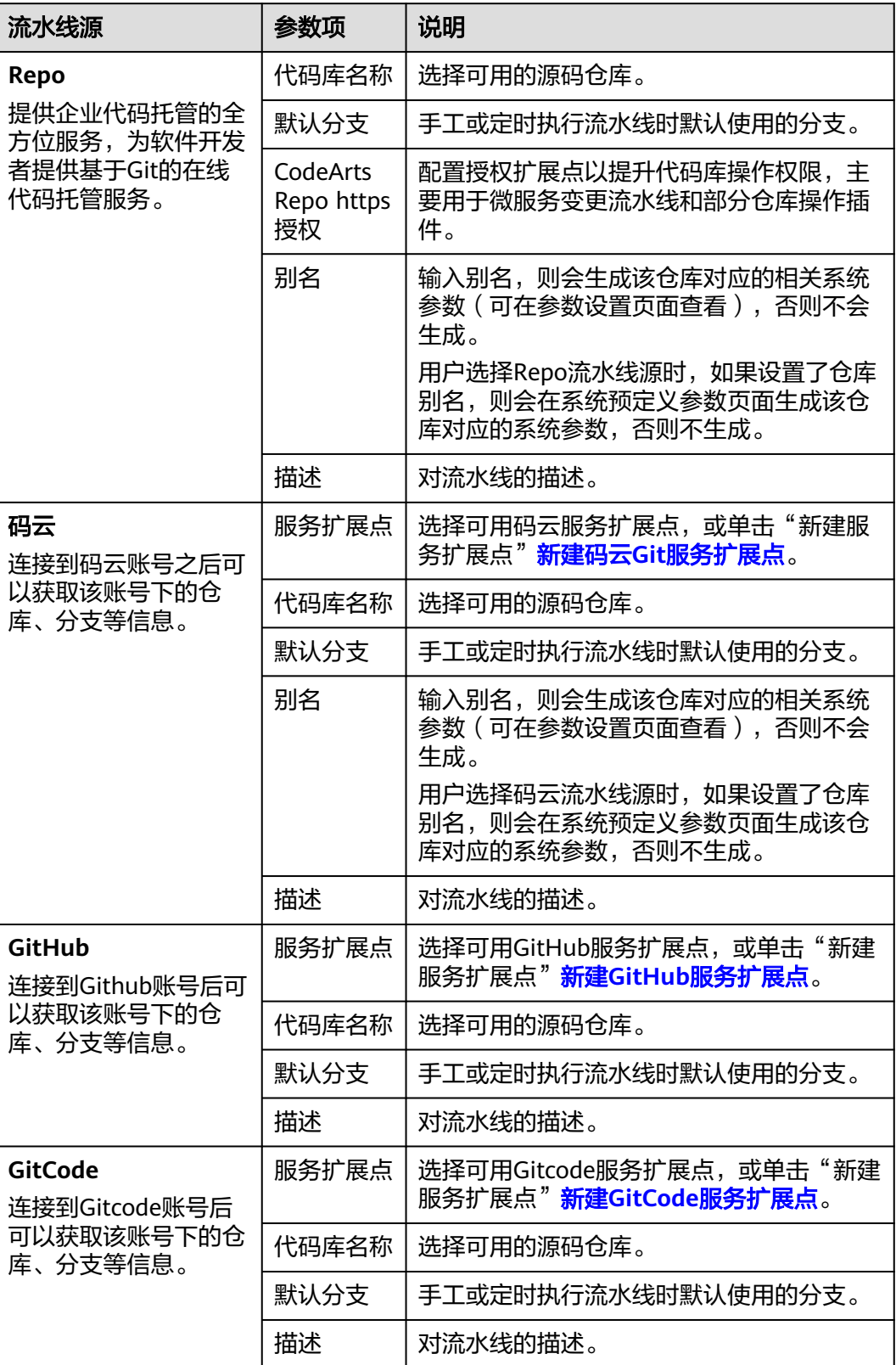

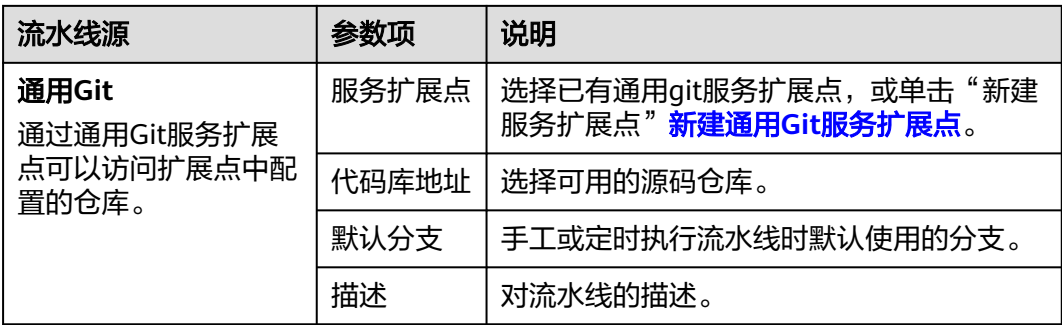

#### 说明

- 其中, GitCode流水线源当前仅支持"北京四"和"广州"局点白名单用户。如果您需要开 通此功能,请新建工单或拨打客服热线进行咨询。
- 如果用户新建的流水线任务不需要关联代码仓,流水线源也可以选择"暂不选择"。
- 步骤**5** 配置基本信息,单击"下一步"。

进入"新建流水线 > 模板选择"页面, 请根据需要选择对应模板, 在模板基础上快速 新建任务;也可以选择"空模板",即不使用模板,直接新建。

- **步骤6** 选择模板后,单击"确定",进入"任务编排"页面,根据需要[配置流水线](https://support.huaweicloud.com/usermanual-pipeline/pipeline_01_0016.html),然后单 击"保存"。
- 步骤**7** (可选)复制流水线:可以通过以下三种方式完成复制。
	- 在流水线列表页搜索目标流水线,单击操作列 , , , , 诜择"复制"。
	- 单击目标流水线名称,进入流水线"运行历史"页面,单击右上角 ,,选择"复 制"。
	- 单击目标流水线名称,进入流水线"运行历史"页面,单击"流水线详情"页签 或者单击历史记录执行编号,进入"流水线详情"页面,单击右上角 ,,选择 "复制"。

进入流水线复制页面后,可以根据需要基于原来的流水线新增配置,可参考**配置流水** [线](https://support.huaweicloud.com/usermanual-pipeline/pipeline_01_0016.html)。

#### **----**结束

## 关联流水线

- 步骤**1** 返回开发中心的"流水线管理"页面,单击右上角"关联流水线"。
- 步骤**2** 在"关联流水线"页面,勾选已创建和配置完成的流水线。
- 步骤**3** 单击"确定"。所选流水线与当前服务版本绑定。

#### **----**结束

#### 更多操作

创建和关联流水线完成后,您还可以执行如下表**[6-12](#page-50-0)**所示操作。

#### <span id="page-50-0"></span>表 **6-12** 更多操作

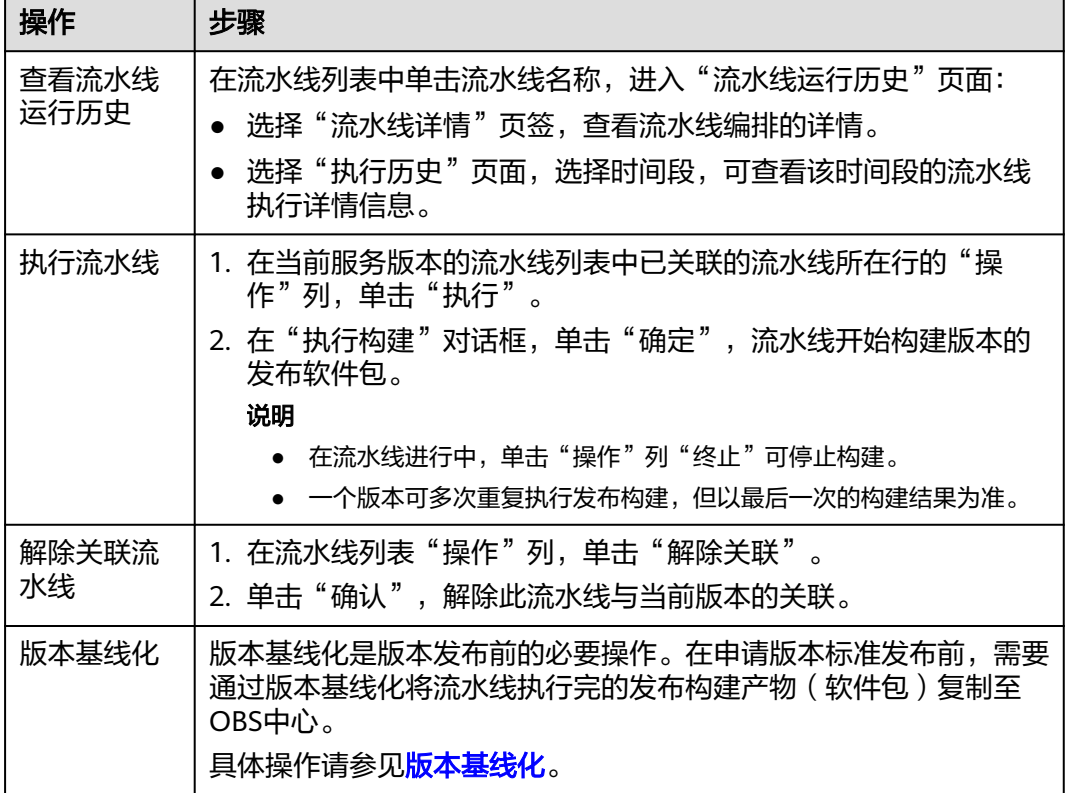

# **6.7** 缺陷管理

在产品研发过程中,往往存在各团队、各项目各自为战,产品质量难管控、缺陷修复 进度难追踪的问题,严重影响产品交付效率。产品特性和功能在测试验证阶段发现的 问题,可以新建缺陷单进行跟踪,对于发现的缺陷进行记录、跟踪、分析和解决,确 保软件质量。

缺陷管理是开发中心集成**需求管理 ( [CodeArts Req](https://www.huaweicloud.com/product/projectman.html) )** 服务中 "缺陷 ( Bug ) "相关的 能力,缺陷管理严格把控缺陷提出、分析、修复、测试、验收、关闭的完整流程,提 供跨项目的缺陷作业跟踪追溯能力,实时识别产品缺陷风险,为组织的产品交付质量 提供保障。

# 前提条件

- [已关联项目](#page-56-0)。
- [已创建版本](https://support.huaweicloud.com/usermanual-wisestudio/appstage_04_0044.html)。
- 缺陷管理功能中需要具备相应的项目经理、开发人员、测试人员角色权限,权限 申请方法请参见**申请权限**。具体角色权限说明请参考**用户角色和权限说明。**

# 操作入口

1. 在开发中心工作台左上角单击 —, 在菜单列表中选择"全部菜单 > 团队空间", 进入默认团队空间(在页面顶部单击团队名右侧 > 可切换我的其他团队,单击服 务名右侧 可切换团队关联的其他服务)。

# 2. 在左侧导航栏选择"缺陷管理"。

# 操作指导

缺陷管理功能操作的详细介绍如表**6-13**所示。

#### 表 **6-13** 缺陷管理功能说明

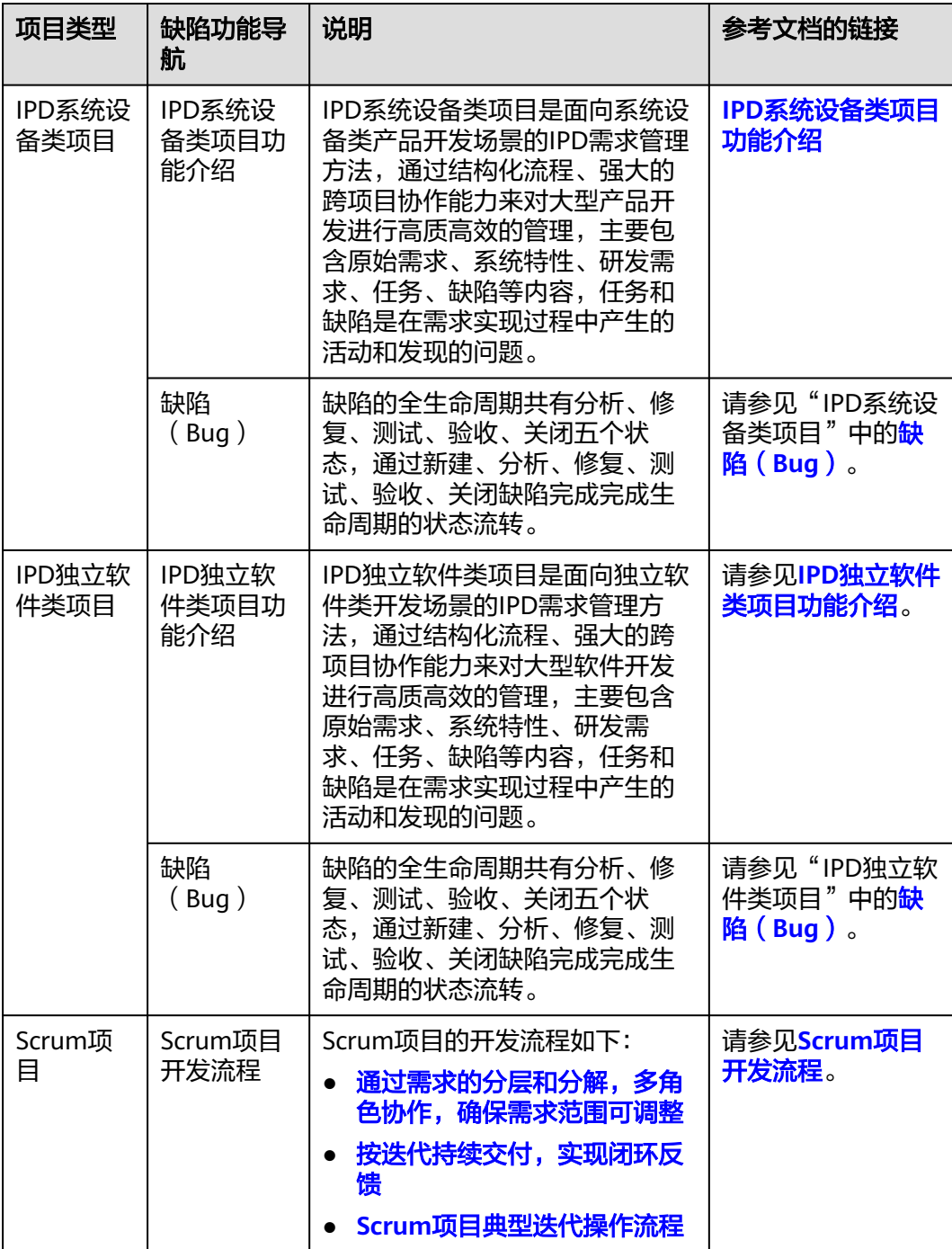

<span id="page-52-0"></span>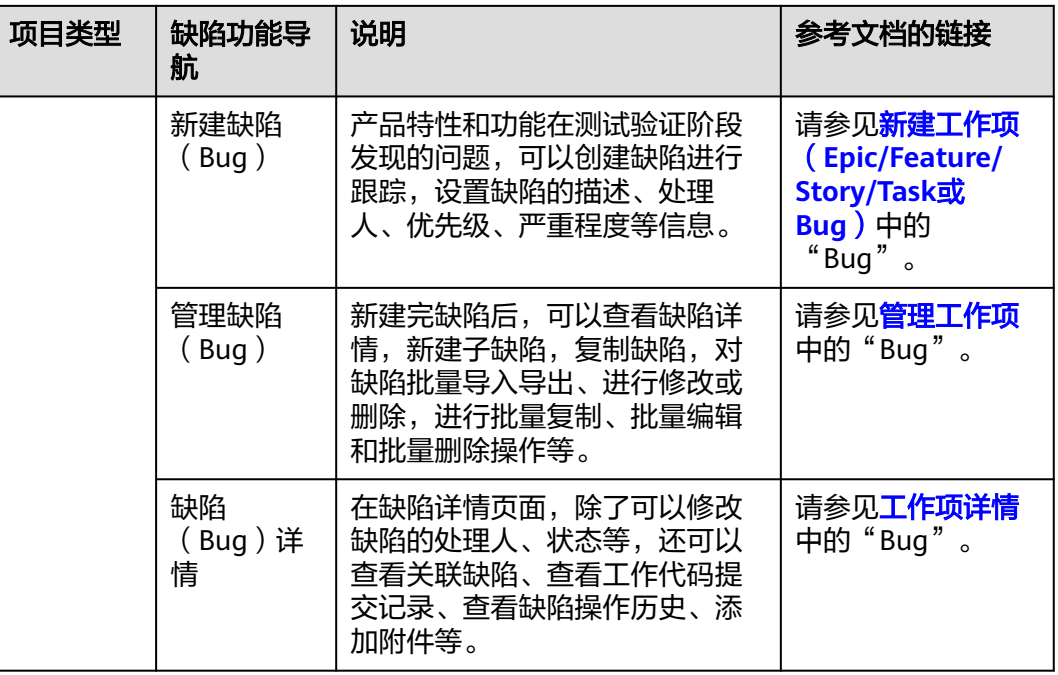

# **6.8** 测试

测试功能是开发中心集成测试计划服务(**[CodeArts TestPlan](https://www.huaweicloud.com/product/cloudtest.html)**)服务的能力,测试计划 服务(CodeArts TestPlan)是一款自主研发的一站式测试管理平台,沉淀了华为多年 高质量的软件测试工程方法与实践,覆盖测试计划、测试设计、测试用例、测试执行 和测试评估等全流程,旨在帮助企业协同、高效、可信的开展测试活动,保障产品高 质量上市。

# 前提条件

- [已关联项目](#page-56-0)。
- [已创建版本](https://support.huaweicloud.com/usermanual-wisestudio/appstage_04_0044.html)。
- 需要具备测试人员角色权限,权限申请方法请参见[申请权限。](https://support.huaweicloud.com/usermanual-appstage/appstage_04_0009.html)具体角色权限说明 请参[考用户角色和权限说明。](https://support.huaweicloud.com/usermanual-appstage/appstage_04_0008.html)

# 操作入口

- 1. 在开发中心工作台左上角单击**三**,在菜单列表中选择"全部菜单 > 团队空间", 进入默认团队空间(在页面顶部单击团队名右侧 > 可切换我的其他团队,单击服 务名右侧 > 可切换团队关联的其他服务)。
- 2. 在左侧导航栏选择"测试"。

# 操作指导

测试功能的详细介绍如表**[6-14](#page-53-0)**所示。

#### <span id="page-53-0"></span>表 **6-14** 测试功能说明

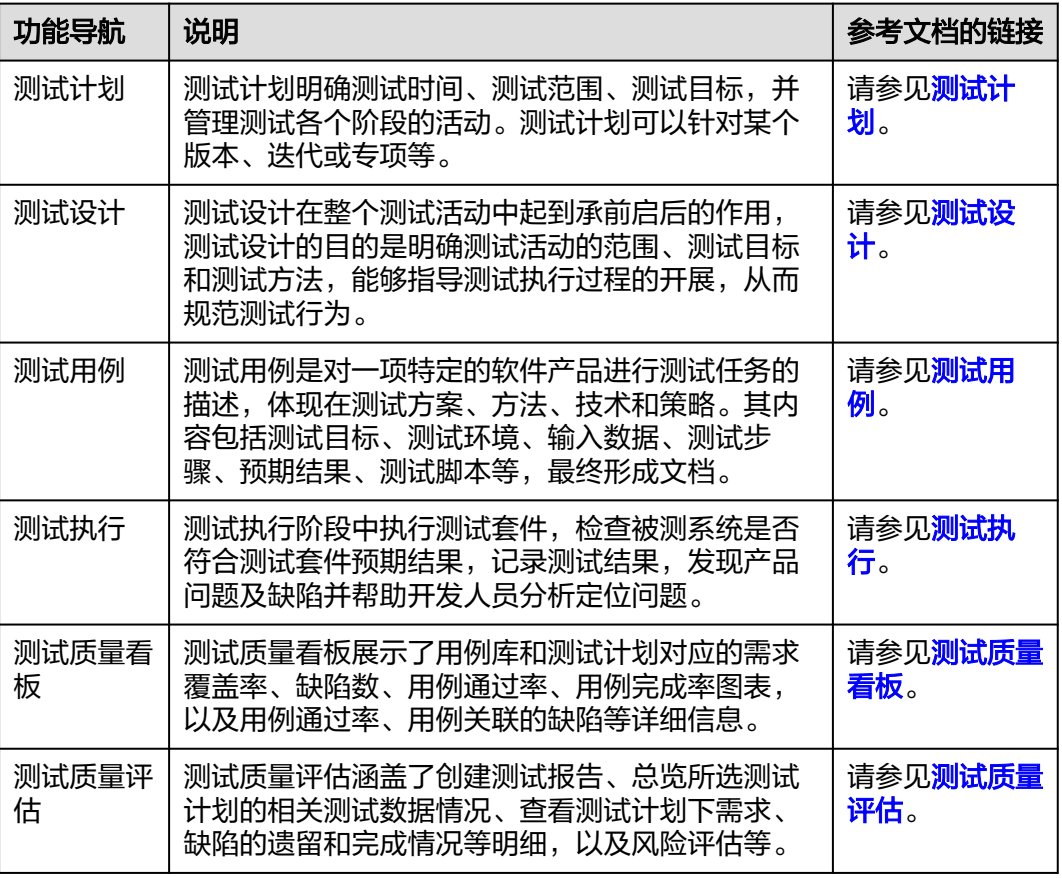

# **6.9** 团队管理

# **6.9.1** 配置团队基本信息

团队归属的部门和关联服务发生变动时,您可在团队管理的基本信息页面,重新配置 团队的基础信息(关联和解除团队关联的服务,编辑团队名称、归属部门、团队简要 描述),实现团队基本属性和关联服务等关键要素的灵活有序管理。

# 前提条件

- [已创建团队](https://support.huaweicloud.com/usermanual-wisestudio/appstage_04_0043.html)。
- 需要具备项目经理角色权限,权限申请方法请参见**申请权限**。具体角色权限说明 请参[考用户角色和权限说明。](https://support.huaweicloud.com/usermanual-appstage/appstage_04_0008.html)

## 操作步骤

- **步骤1** 在开发中心工作台左上角单击<br> <sub>,在</sub>开发中心工作台左上角单击 默认团队空间(在页面顶部单击团队名右侧 可切换我的其他团队,单击服务名右侧 可切换团队关联的其他服务)。
- 步骤**2** 在左侧导航栏选择"团队管理 > 基本信息",在"基本信息"区域编辑团队名称、归 属部门、团队描述(可选),如图**[6-10](#page-54-0)**所示。

<span id="page-54-0"></span>图 **6-10** 编辑团队基本信息

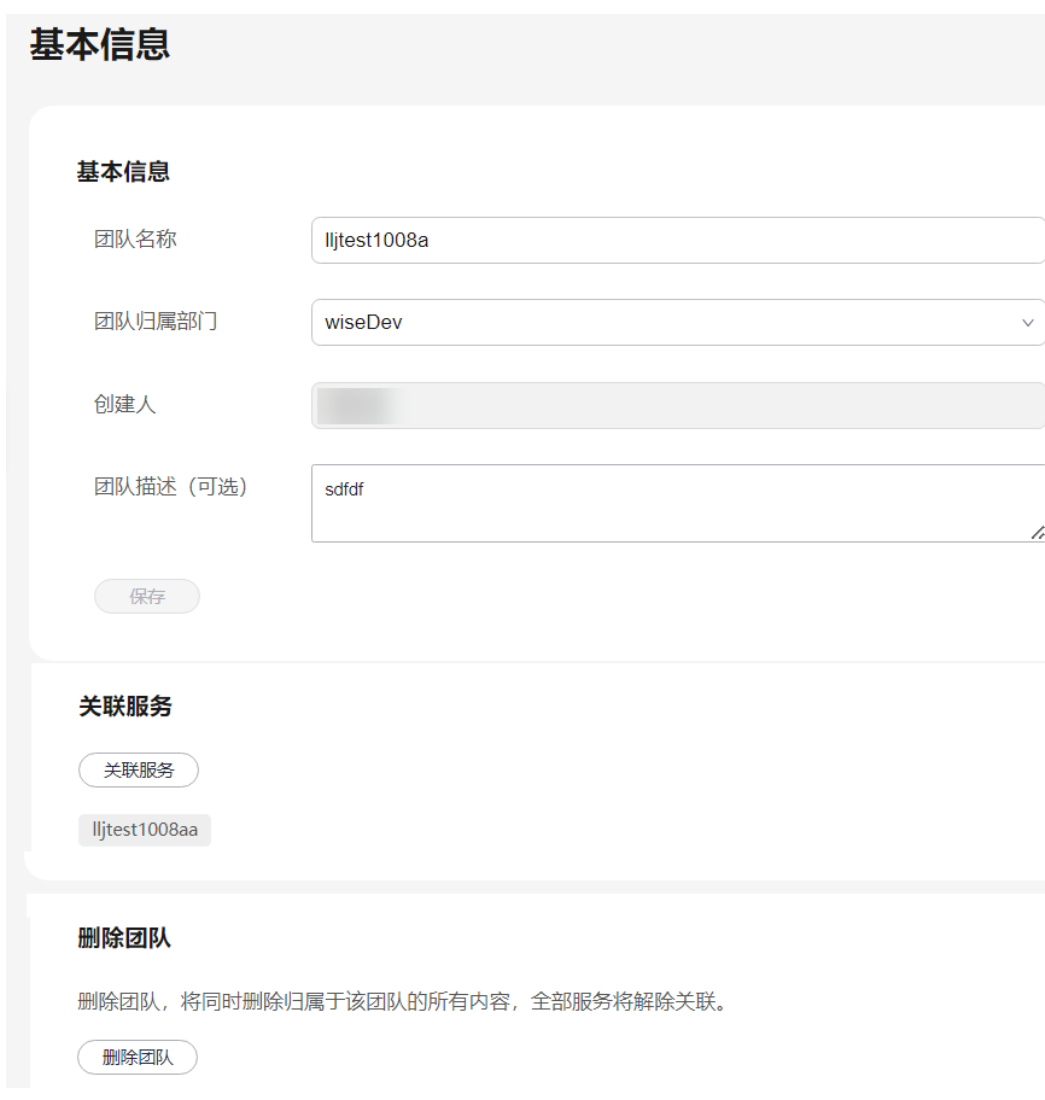

步骤**3** 配置团队的关联服务。

- 1. 在"关联服务"区域,单击"关联服务",在"添加关联服务"对话框中的选择 树选择需要关联的服务名称(也可输入关键字进行过滤后选择),可选择一个或 多个服务。
- 2. 单击"确定",配置团队的关联服务完成。
- 步骤**4** 可选**:** 删除团队。此操作将同时删除归属于该团队的所有内容,全部服务将解除关联, 且无法恢复,请谨慎操作。
	- 1. 在"删除团队"区域,单击"删除团队"。
	- 2. 在"删除团队"对话框中,根据页面提示在文本框输入"确定删除",勾选"我 已知晓,强制删除"。
	- 3. 单击"确定",删除团队并解除其关联的所有服务完成。
	- **----**结束

# **6.9.2** 管理团队成员

在团队多人员协作开发过程中,不同角色成员执行各自权限和责任事项,因此需要在 团队中添加协作开发的各角色成员(如项目经理、开发人员、测试人员等);当团队 中成员发生岗位变动或人员流动时,也可进行相应修改或删除,实现统一有序的成员 信息管理。

## <span id="page-55-0"></span>前提条件

- [已创建团队](https://support.huaweicloud.com/usermanual-wisestudio/appstage_04_0043.html)。
- 已**添加开发中心用户**。仅开发中心用户才能被添加至团队空间成员。
- 需要具备项目经理角色权限,权限申请方法请参见**申请权限**。具体角色权限说明 请参[考用户角色和权限说明。](https://support.huaweicloud.com/usermanual-appstage/appstage_04_0008.html)
- 组织管理员已在AppStage业务控制台的成员管理页面创建成员账号。组织管理员 创建成员账号的方法请参见<mark>成员管理</mark>。

## 操作步骤

- **步骤1** 在开发中心工作台左上角单击━━,在菜单列表中选择"全部菜单 > 团队空间",进入 默认团队空间(在页面顶部单击团队名右侧 > 可切换我的其他团队,单击服务名右侧 可切换团队关联的其他服务)。
- 步骤2 在左侧导航栏,选择"团队管理 > 团队成员"。
- 步骤**3** 在"团队成员"页面,单击右上角"添加成员"。
- 步骤**4** 在"添加角色成员"对话框选择角色、成员及其权限到期日,参数说明请参见表 **6-15**。

表 **6-15** 添加角色成员参数说明

| 参数名称  | 参数说明                                    |
|-------|-----------------------------------------|
| 角色    | 在下拉列表中选择角色名称,可选择开发人员、项目经理、测试人<br>员或浏览者。 |
| 成员    | 在下拉列表中选择一个或多个用户名(可通过输入姓名或账号名搜<br>索)。    |
| 权限到期日 | 设置权限到期的具体日期(可快捷选择三个月、六个月或一年)。           |

步骤**5** 单击"确定"。新添加的成员显示在团队成员列表中。

步骤**6** (可选)在团队成员列表的"操作"列单击"删除成员"可将不需要的成员移出该团 队。

**----**结束

# **6.10** 服务配置

# **6.10.1** 配置服务扩展信息

开发中心深度集成CodeArts服务的功能,需组织管理员或项目经理对当前服务关联 CodeArts项目,后续的服务开发过程中才能正常使用CodeArts服务的代码托管、流水 线、编译构建功能;同时在服务配置页面,可查看当前服务的基础信息(如所属产 品、所属部门、服务状态等)。

# <span id="page-56-0"></span>操作须知

- 需要具备组织管理员或项目经理角色权限,权限申请方法请参见<mark>申请权限</mark>。具体 角色权限说明请参考**用户角色和权限说明**。
- 已下线的服务如果未关联项目仅支持查看服务基础信息。
- 已下线的服务如果关联了项目仅支持查看服务基础信息、服务扩展信息,不支持 配置服务扩展信息。

# 查看服务基础信息

服务基础信息是由组织管理员在AppStage业务控制台的<mark>服务管理</mark>中创建,此处可便捷 的查看到服务的相关信息。

- **步骤1** 在开发中心工作台左上角单击━━,在菜单列表中选择"全部菜单 > 团队空间",进入 默认团队空间(在页面顶部单击团队名右侧 可切换我的其他团队,单击服务名右侧 可切换团队关联的其他服务)。
- **步骤2** 在左侧导航栏,选择"服务配置 > 服务信息"。
- 步骤**3** 在"服务配置"页面的"服务基础信息"区域,可查看服务的中文名、英文名、所属 产品、归属部门、服务状态等信息。

#### **----**结束

# 配置服务扩展信息

- 如果当前服务已关联项目,在"服务配置"页面的"服务扩展信息"区域,可查 看关联项目名称、关联项目类型。
- 如果当前服务未关联项目,需将服务关联项目,后续才可正常使用CodeArts服务 的相关功能,具体操作如下:
	- a. 在"服务配置"页面,单击"关联项目"。
	- b. 在"关联项目"对话框,根据以下不同情况进行操作:
		- 在CodeArts未创建项目: 选择"创建新的项目进行关联"页签,输入项 目名称(默认为当前服务名称,可自定义修改)。根据实际业务需要在 "项目类型"下拉框选择项目类型(Scrum、IPD-系统设备类、IPD-独 立软件类)。单击"确定"。

#### 说明

- Scrum:增量迭代式的软件开发方法,通过最重要的迭代计划会议、每日站 会、迭代回顾、验收会议来进行简单高效的管理。
- IPD-系统设备类:面向系统设备类产品开发场景的IPD需求管理方法,通过 结构化流程、强大的跨项目协作能力来对大型产品开发进行高质高效的管 理。
- IPD-独立软件类:面向独立软件类开发场景的IPD需求管理方法,通过结构 化流程、强大的跨项目协作能力来对大型软件开发进行高质高效的管理。
- IPD-自运营软件/云服务类:面向云服务软件类开发场景的IPD需求管理方 法,通过端到端客户价值需求管理、灵活轻便的敏捷规划、强大的跨项目协 作能力来对云服务软件进行高质高效的管理。
- <sup>在</sup>CodeArts已创建**[Scrum](https://support.huaweicloud.com/usermanual-projectman/devcloud_hlp_00021sm.html)**项目、**IPD**[系统设备类项目或](https://support.huaweicloud.com/usermanual-projectman/projetcman_01_8005.html)**IPD**[独立软件类项](https://support.huaweicloud.com/usermanual-projectman/codeartsreq_01_8086.html) [目](https://support.huaweicloud.com/usermanual-projectman/codeartsreq_01_8086.html):选择"选择已有项目进行关联"页签,在"选择项目"下拉列表 中,选择要关联的项目名称(已被其他服务关联的项目,不可重复关 联)。单击"确定"。

#### 说明

关联已有项目时需先确保该CodeArts项目下团队成员包含主账号(即在华为云 订购CodeArts的主账号),且主账号是项目经理角色。

<span id="page-57-0"></span>c. 在"关联项目"对话框对将要关联的项目名称进行二次确认,单击"确 定"。

#### 说明

关联项目成功后不可解除关联。

- 关联项目成功: 在"服务配置"页面的"服务扩展信息"区域, 可查看 关联项目名称、关联项目类型。
- 关联项目失败: 系统检测到您尚未进行凭证 ( AK/SK ) 授权时,将弹框 提示关联失败,并提示您前往AppStage管理控制台进行凭证授权,完成 凭证(AK/SK)授权后,返回"服务配置"页面,重新关联项目。

# **6.10.2** 发布配置

根据实际业务需要可配置服务版本发布的对接平台,版本发布完成后,系统将版本发 布包推送至所配置的对接平台,例如应用平台的运维中心。

# 操作须知

- 需要具备组织管理员或项目经理角色权限,权限申请方法请参见[申请权限。](https://support.huaweicloud.com/usermanual-appstage/appstage_04_0009.html)具体 角色权限说明请参[考用户角色和权限说明。](https://support.huaweicloud.com/usermanual-appstage/appstage_04_0008.html)
- 已下线的服务仅支持查看发布配置信息,不支持修改发布配置信息。

# 操作步骤

- **步骤1** 在开发中心工作台左上角单击━━、在菜单列表中选择"全部菜单 > 团队空间",进入 默认团队空间(在页面顶部单击团队名右侧 可切换我的其他团队,单击服务名右侧 可切换团队关联的其他服务)。
- 步骤**2** 在左侧导航栏选择"服务配置 > 发布配置",在"发布配置"页面可针对标准发布和 调测发布进行发布配置。
	- 单击"标准发布",执行如下操作进行配置:
		- a. 在"标准发布"页面的"发布对接"区域,单击"版本发布包对接平台"右 侧 $\mathcal{L}_a$
		- b. 在"修改发布对接"对话框,可选以下两种:
			- 如果开启"配置对接平台",在"版本发布包对接平台"下拉列表选择 "应用平台运维中心",版本发布完成后系统将版本发布包推送至应用 平台的运维中心。
			- 如果关闭"配置对接平台",版本发布完成后仅生成发布软件包,不推 送至对接平台。
		- c. 单击"确定",配置即可生效。
	- 单击"调测发布",执行如下操作进行配置:
		- a. 在"调测发布"页面的"发布对接"区域,单击"版本发布包对接平台"右 侧 $\mathcal{L}_o$
- b. 在"修改发布对接"对话框,可选以下两种:
	- 如果开启"配置对接平台",在"版本发布包对接平台"下拉列表选择 "应用平台运维中心 ",版本发布完成后系统将版本发布包推送至应用 平台的运维中心。
	- 如果关闭"配置对接平台",版本发布完成后仅生成发布软件包,不推 送至对接平台。
- c. 单击"确定",配置即可生效。

## **----**结束

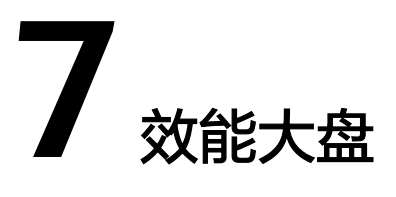

<span id="page-59-0"></span>效能大盘是AppStage集成看板 **[CodeArts Board](https://www.huaweicloud.com/product/cloudpipeline/board.html)**的能力,为企业管理者、项目经理、 团队Leader、开发者提供面向DevSecOps领域端到端的研发效能度量能力,提供从需 求、缺陷、代码、构建、测试、部署、发布到运营等研发各阶段作业数据的分析洞察 能力,覆盖交付质量、交付效率、交付能力、交付成本、交付价值,同时集成了华为 先进的方法论和优秀实践,助力企业数字化转型和数据驱动运营及治理,提升企业软 件能力可信和研发效能。

操作入口

在开发中心工作台左上角单击 —, 在菜单列表中选择"全部菜单 > 效能大盘"。

操作指导

关于效能大盘的详细介绍文档请参考看板 **[CodeArts Board](https://support.huaweicloud.com/usermanual-devcloud/codearts_01_0038.html)**。

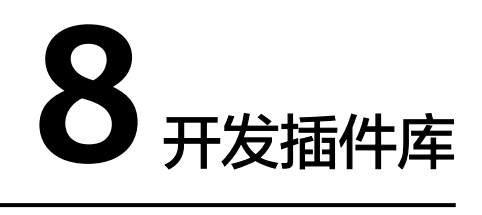

<span id="page-60-0"></span>在开发插件库页面,汇聚应用开发过程中所需的各类开发工具、插件、软件包等,如 Nuwa Demo工程、Nuwa SDK、Snap插件。

# 前提条件

- [已创建版本](https://support.huaweicloud.com/usermanual-wisestudio/appstage_04_0044.html)。
- 需要具备开发人员角色权限,权限申请方法请参见<mark>申请权限</mark>。具体角色权限说明 请参[考用户角色和权限说明。](https://support.huaweicloud.com/usermanual-appstage/appstage_04_0008.html)

# 操作步骤

- **步骤1** 在开发中心工作台左上角单击三,在菜单列表中选择"全部菜单 > 开发插件库"。
- 步骤**2** 单击相应插件卡片右下角的"查看详情",获取相应开发工具、插件、软件包或详情 信息。

**----**结束

# **9** 修订记录

<span id="page-61-0"></span>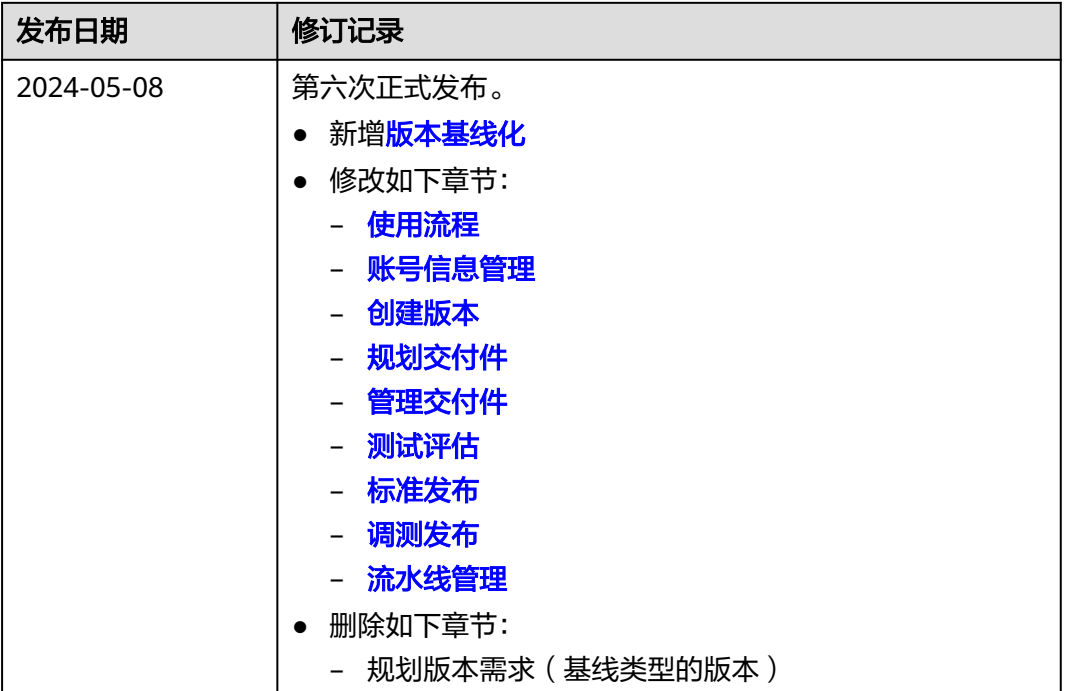

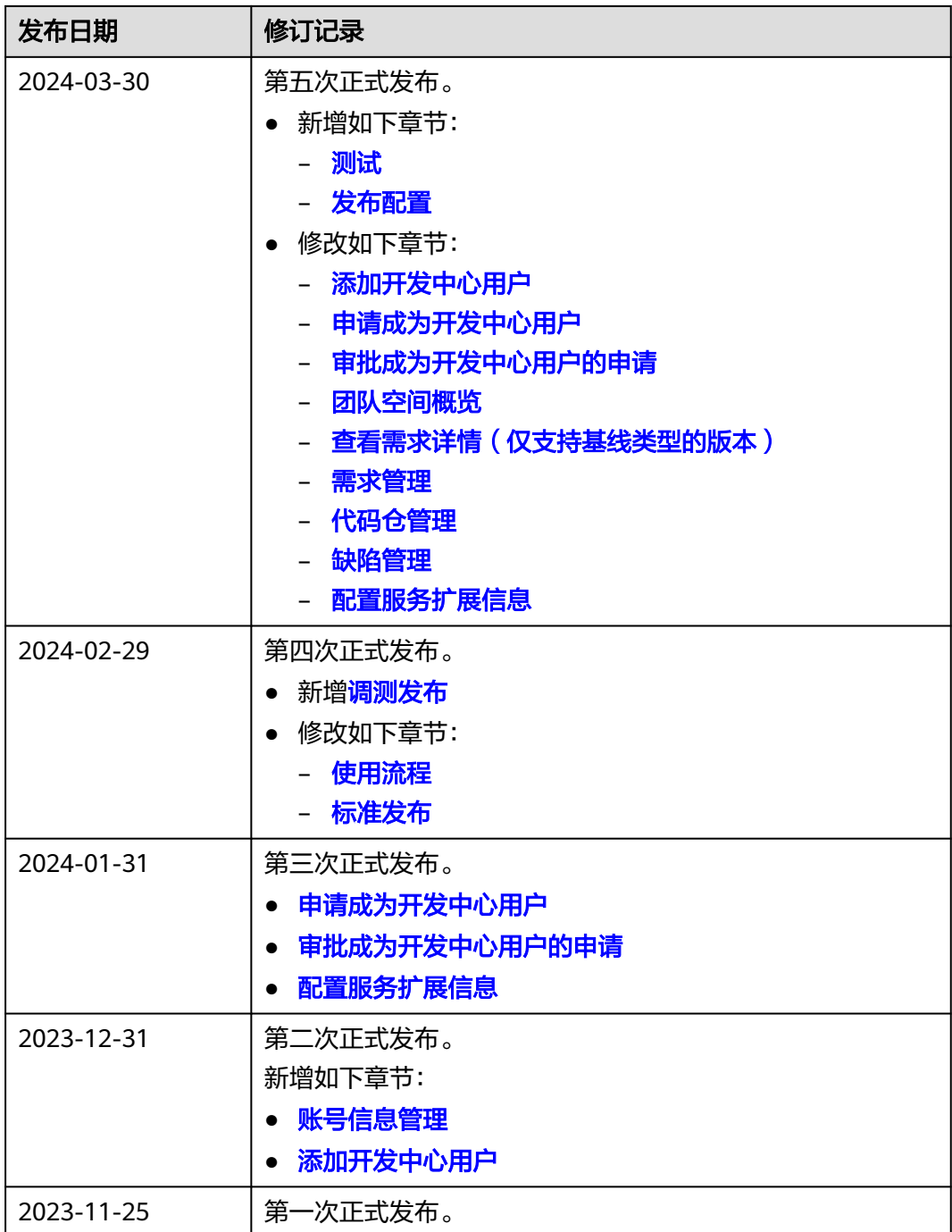